**Программный комплекс «Квазар»**

# **Модуль «Реестр нуждающихся в СДУ»**

**Руководство пользователя**

**2024**

# Оглавление

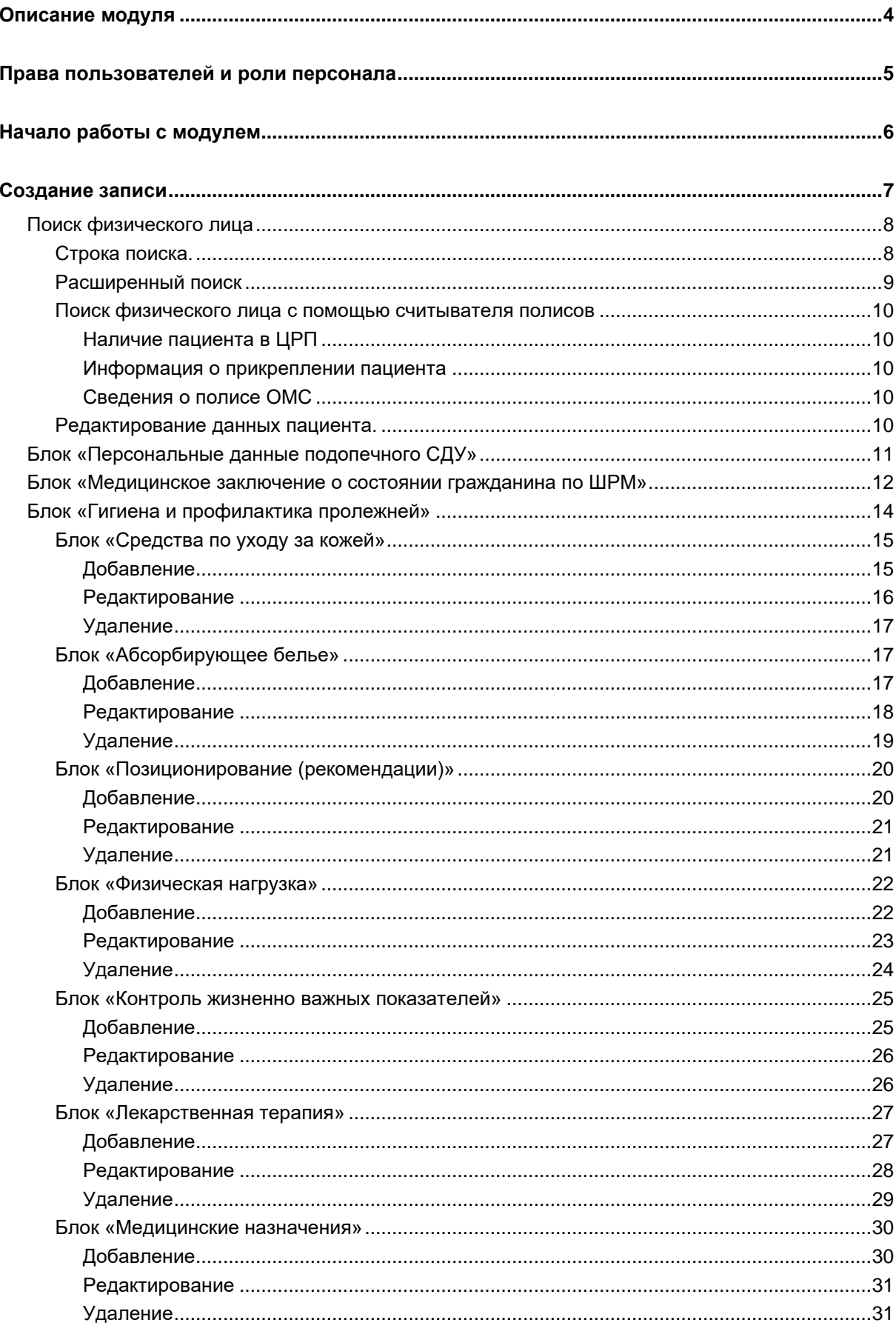

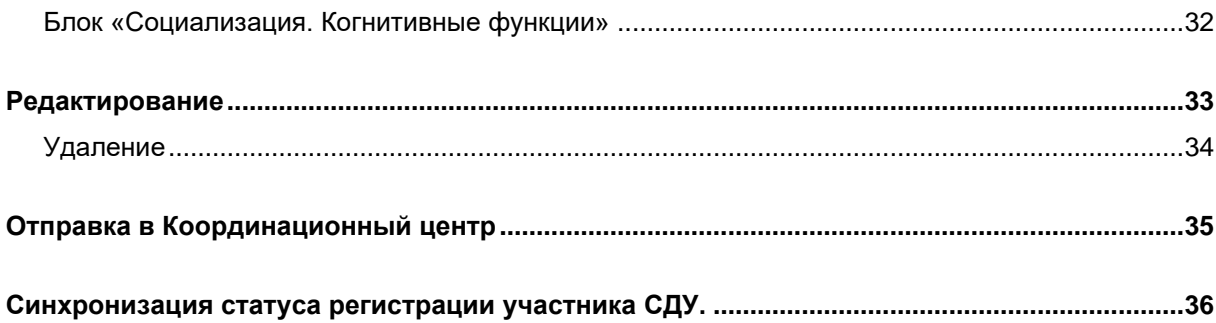

# <span id="page-3-0"></span>**Описание модуля**

Из данного модуля осуществляется создание и передача сведений о подопечном СДУ в Координационный центр.

## <span id="page-4-0"></span>**Права пользователей и роли персонала**

Для доступа к модулю необходимо право пользователя «Реестр нуждающихся в СДУ».

Для возможности формировать СДУ или рекомендации (для отображения в списке возможных авторов) врач должен иметь роль «СДУ  $(BPAY)$ ».

Права пользователей и роли персонала выдаются через СТП ООО «Медсофт».

# <span id="page-5-0"></span>**Начало работы с модулем**

Выберите модуль «Реестр нуждающихся в СДУ».

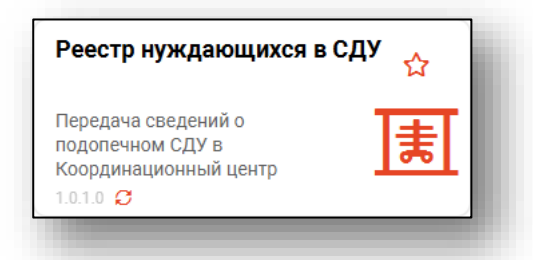

Будет открыто окно модуля.

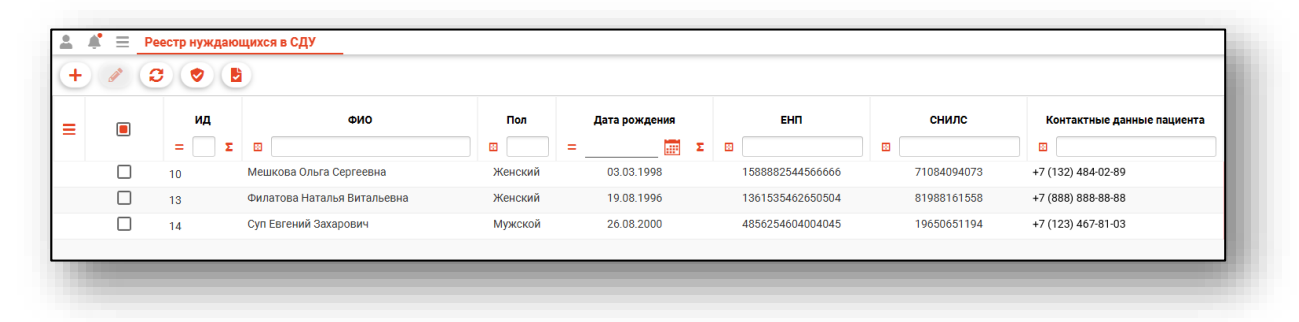

# <span id="page-6-0"></span>**Создание записи**

Для создания новой записи в реестре нуждающихся в СДУ нажмите на кнопку «Добавить».

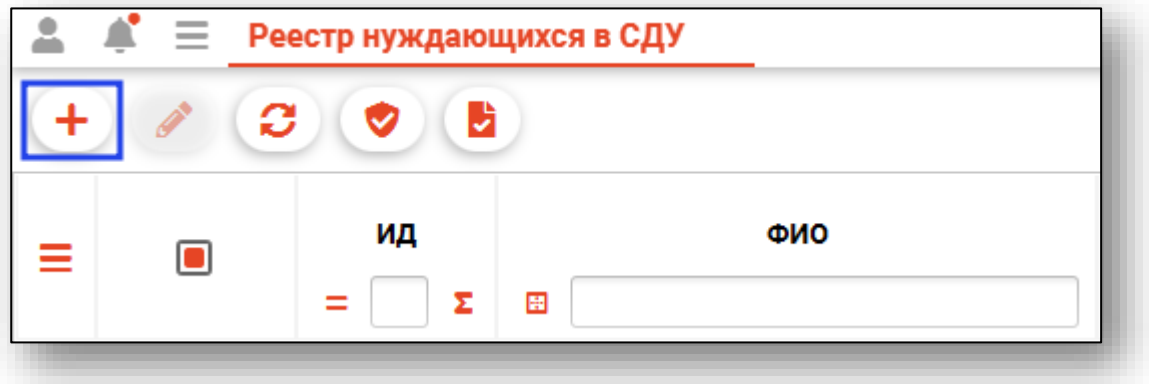

Будет открыто новое окно «Сохранение сведений о пациенте, нуждающемся с СДУ».

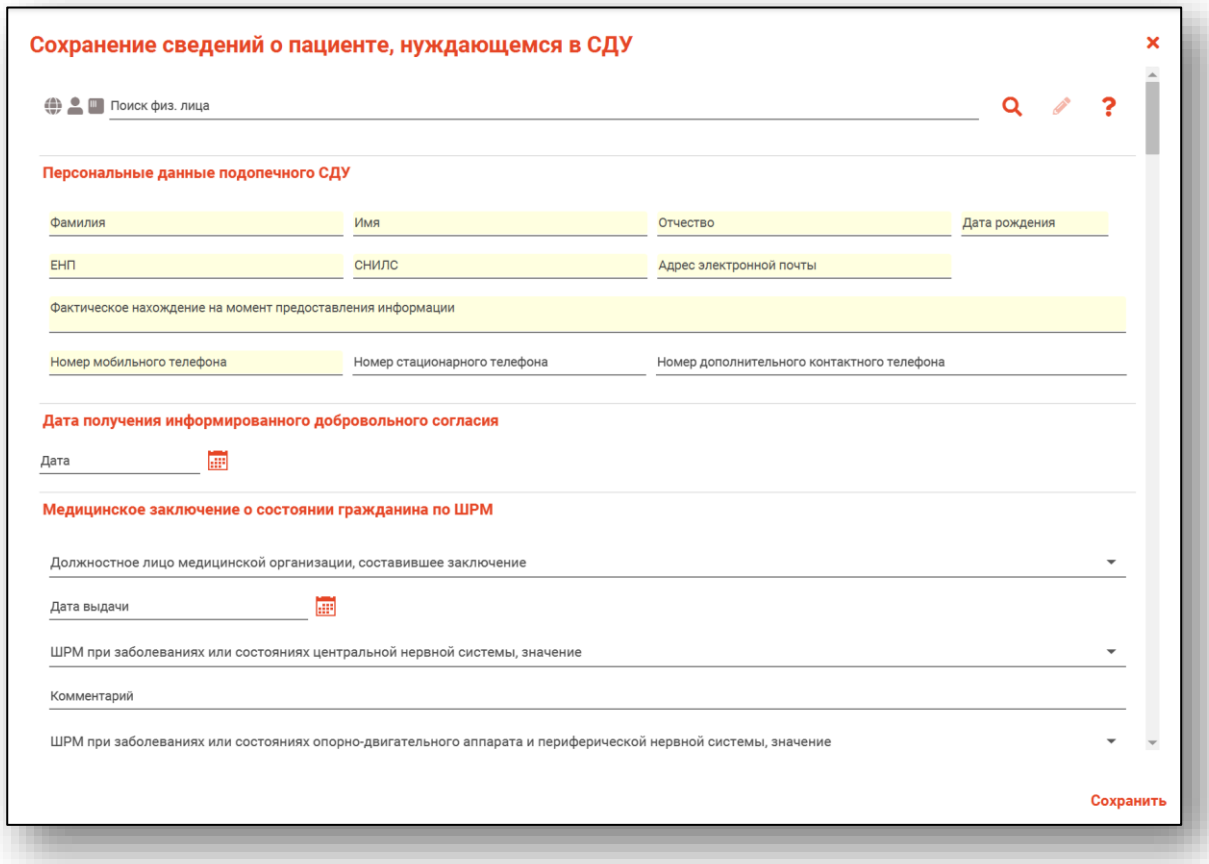

Для заполнения сведений необходимо выполнить поиск пациента.

#### <span id="page-7-1"></span><span id="page-7-0"></span>**Поиск физического лица**

Поиск возможно осуществить тремя способами:

#### **Строка поиска.**

Для вызова справки при поиске физического лица нажмите на кнопку «Справка».

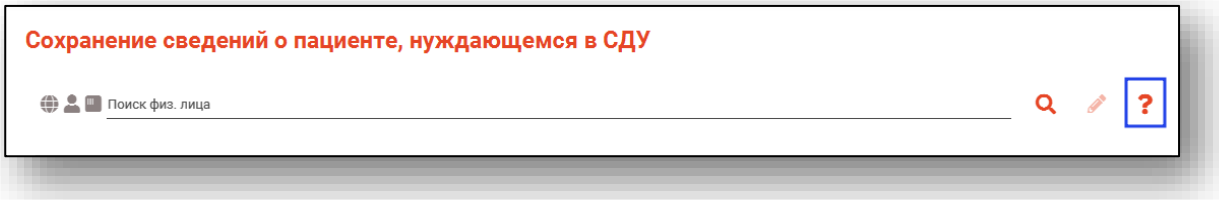

Строка поиска является универсальной, в нее можно ввести:

- номер полиса;
- номер телефона;
- СНИЛС

- серия и номер паспорта (между серией и номером должен быть пробел)

- ФИО (полное, либо частями).

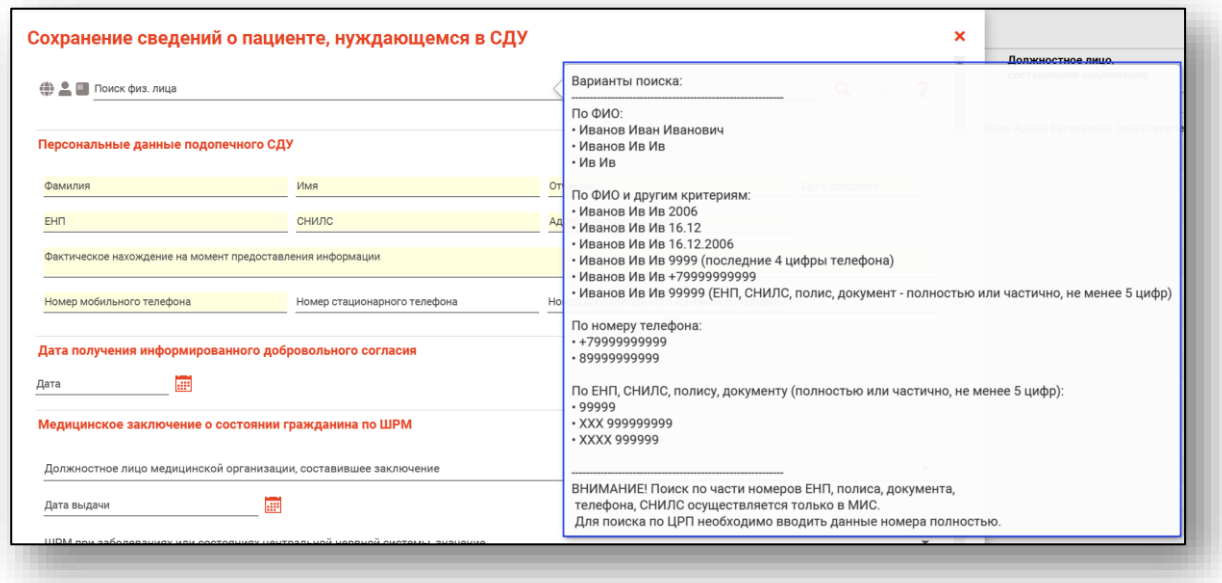

После ввода данных необходимо нажать на кнопку «Поиск».

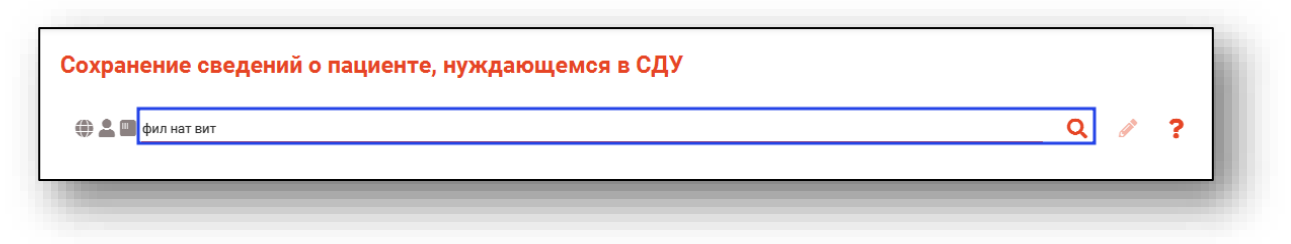

<span id="page-8-0"></span>Если в системе имеется более 25 записей, удовлетворяющих условиям поиска, будет открыто окно расширенного поиска.

#### **Расширенный поиск**

В случае, если по введенным данным идентифицировать пациента однозначно невозможно, откроется окно расширенного поиска.

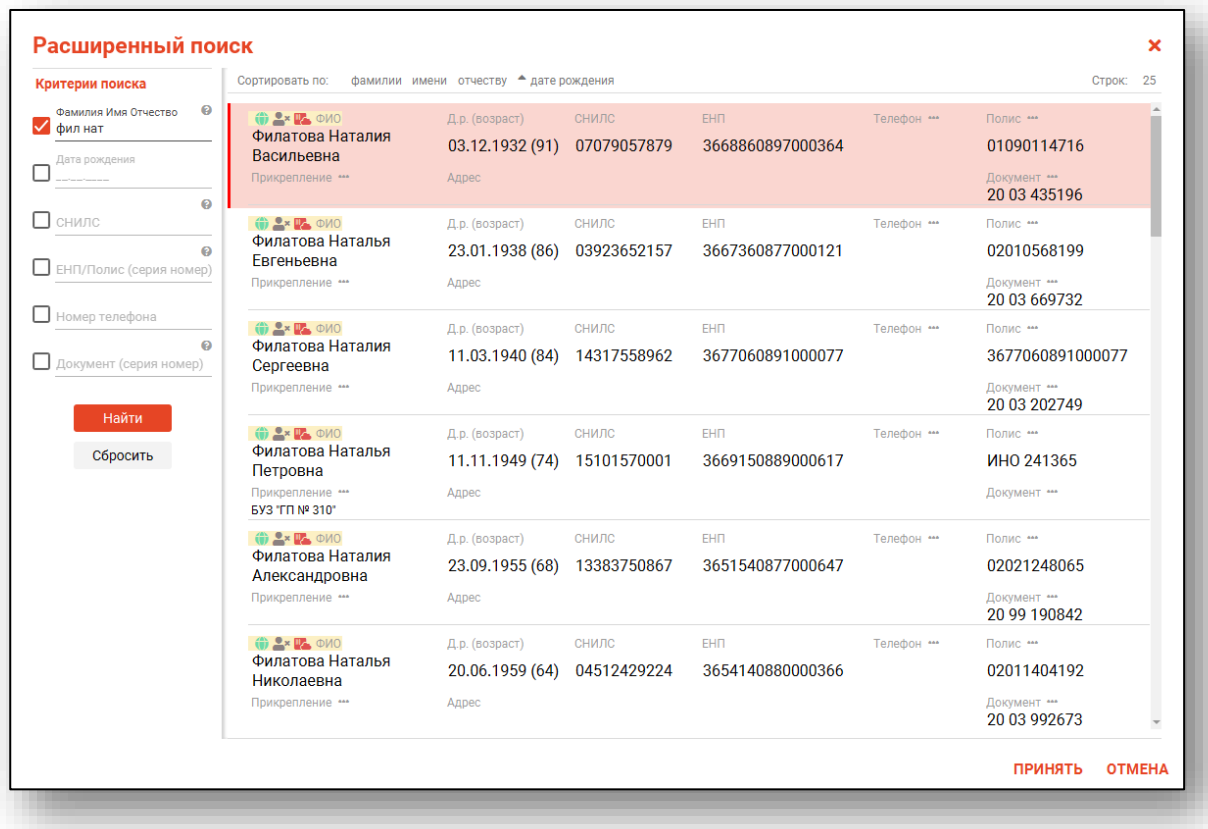

Выбрать дополнительные параметры поиска возможно в левой части экрана.

#### **Поиск физического лица с помощью считывателя полисов**

<span id="page-9-0"></span>Поиск физического лица возможно осуществить с помощью считывателя полисов. Вставьте полис-карту в считыватель полисов и нажмите на кнопку «Использовать кард-ридер».

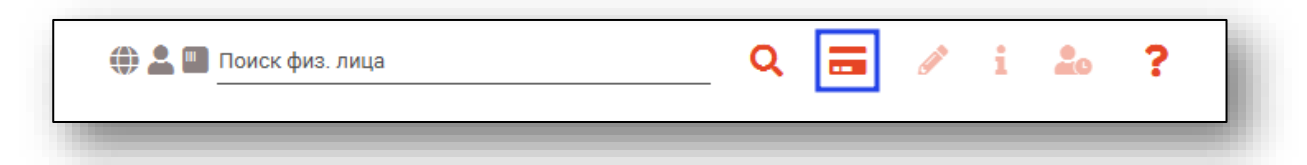

#### *Наличие пациента в ЦРП*

- <span id="page-9-1"></span>данные пациента отсутствуют в ЦРП
- <span id="page-9-2"></span>- данные пациента присутствуют в ЦРП

#### *Информация о прикреплении пациента*

После успешного поиска пациента слева от строки поиска отображается пиктограмма, показывающая статус прикрепления пациента.

- $\rightarrow$ Пациент прикреплён к текущей организации
- $2x$ Пациент не прикреплен к текущей организации.

#### *Сведения о полисе ОМС*

- <span id="page-9-3"></span> $\blacksquare$  - Полис указан
- Не указан полис ОМС
- <span id="page-9-4"></span>**•** - Указан полис иногороднего пациента

#### **Редактирование данных пациента.**

Также существует возможность отредактировать информацию о пациенте. Для этого необходимо нажать на кнопку «Редактировать данные о физическом лице». Кнопка становится активной после успешного поиска пациента.

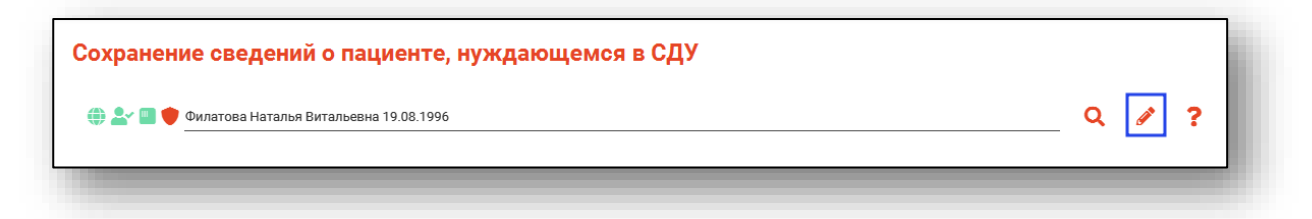

Откроется окно «Редактирование информации о физическом лице».

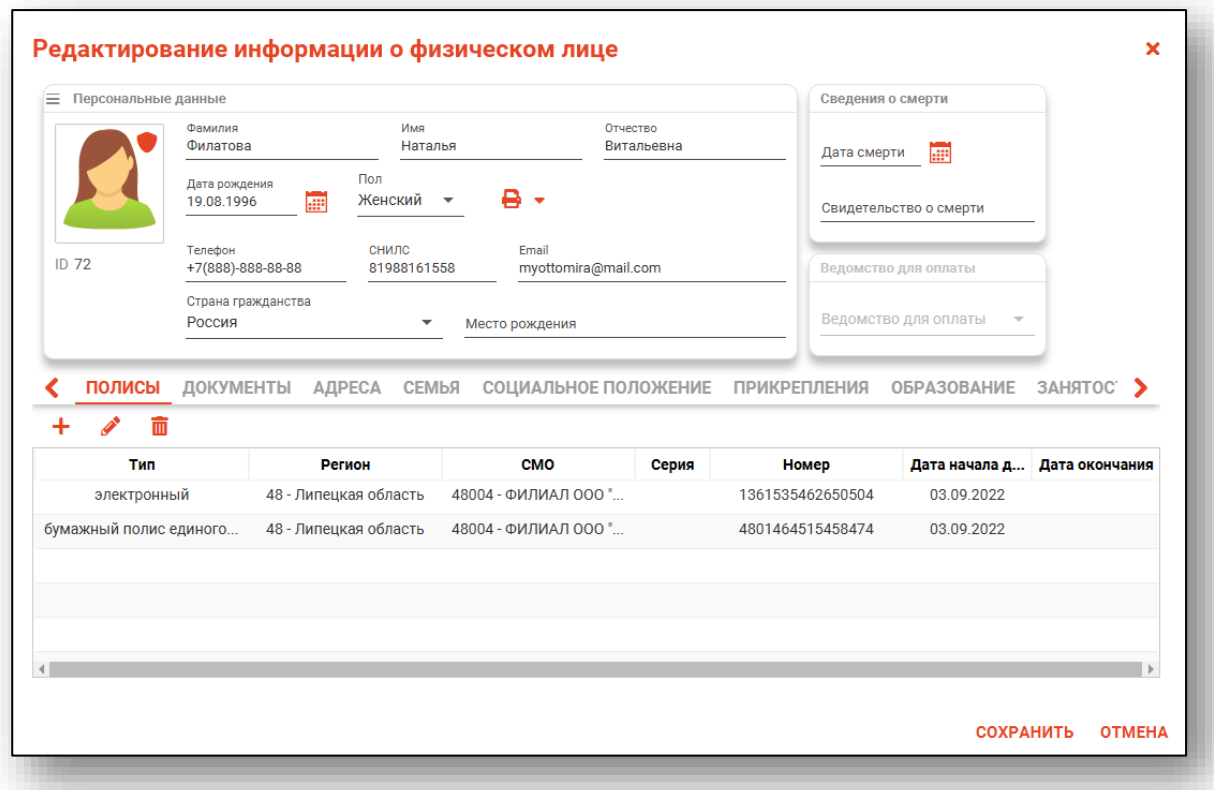

После внесение корректировок в информацию о физическом лице необходимо нажать кнопку «Сохранить» для сохранения внесенных изменений.

Полный функционал окна «Редактирование информации о физическом лице» описан в инструкции к модулю «Физические лица».

#### <span id="page-10-0"></span>**Блок «Персональные данные подопечного СДУ»**

В блоке «Персональные данные подопечного СДУ» сведения будут заполнены автоматически из модуля «Физические лица».

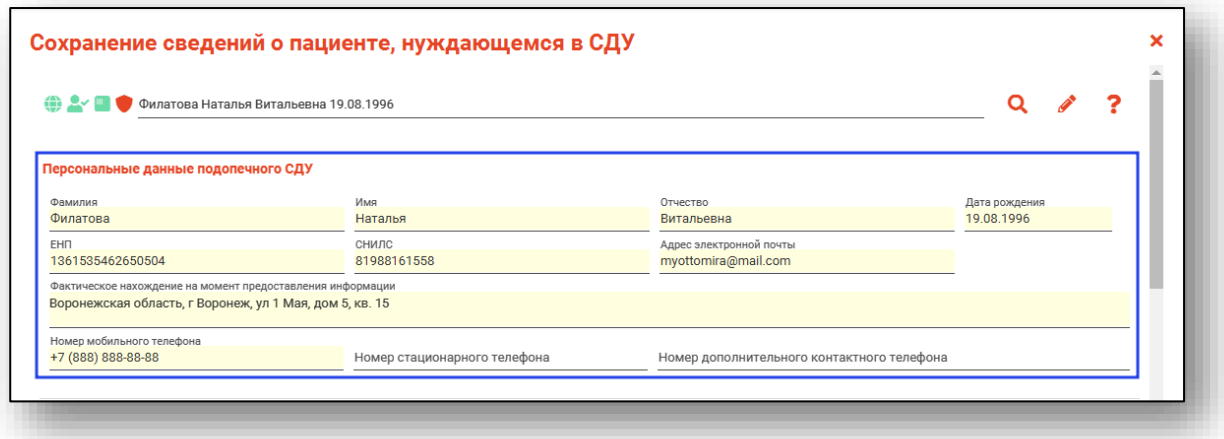

Поля «Номер стационарного телефона» и «Номер дополнительного контактного телефона» заполняются вручную.

В блоке «Дата получения информированного добровольного согласия» заполните поле «Дата» вручную либо с помощью «Календаря».

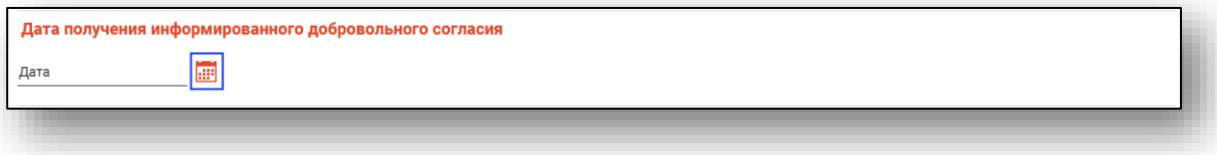

#### <span id="page-11-0"></span>**Блок «Медицинское заключение о состоянии гражданина по ШРМ»**

Из выпадающего списка заполните поле «Должностное лицо медицинской организации, составившее заключение». Поле «Дата выдачи» заполняется вручную либо с помощью «Календаря».

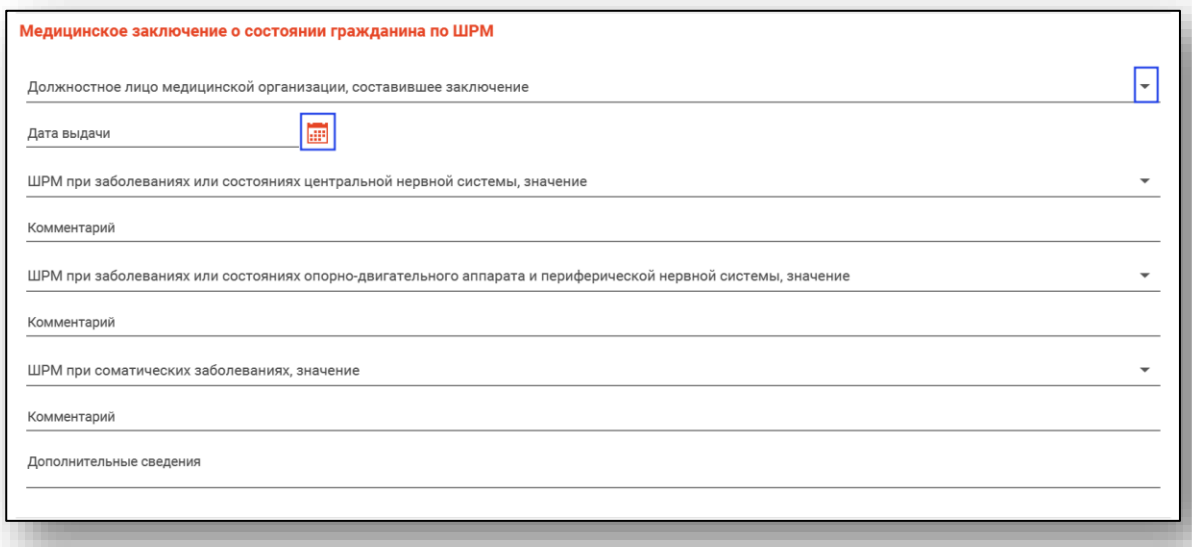

Поля «ШРМ при заболеваниях или состояниях центральной нервной системы, значение», «ШРМ при заболеваниях или состояниях опорнодвигательного аппарата и периферической нервной системы, значение» и «ШРМ при соматических заболеваниях, значение» заполняются из выпадающего списка.

Поля «Комментарий» и «Дополнительные сведения» заполняются вручную.

В блоке «Медицинские рекомендации» из выпадающего списка заполните поле «Должностное лицо медицинской организации, выдавшее рекомендации». Поле «Дата выдачи» заполняется вручную либо с помощью «Календаря».

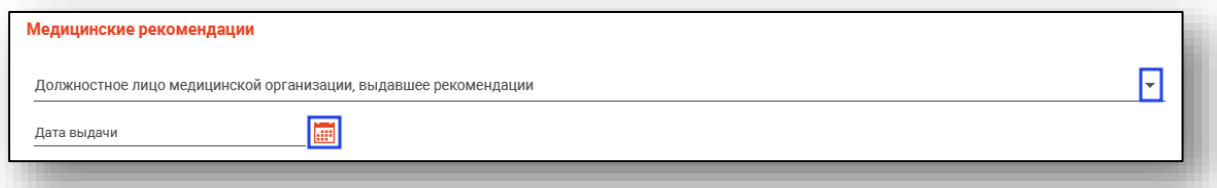

В блоке «Госпитализация гражданина, получающего социальные услуги в рамках СДУ, в медицинские учреждения» заполните поля «Дата госпитализации» и «Прекращение госпитализации» вручную либо с помощью «Календаря».

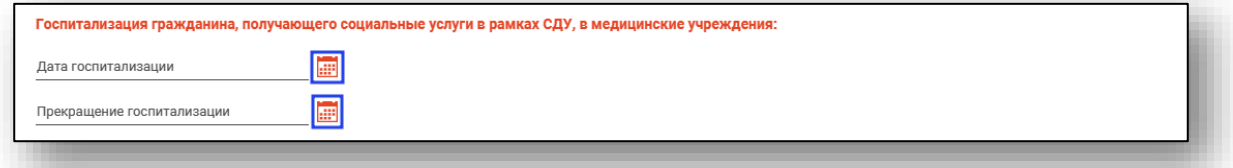

В блоке «Выезд скорой медицинской помощи к гражданину, получающего услуги СДУ» заполните поле «Дата выезда» вручную либо с помощью «Календаря».

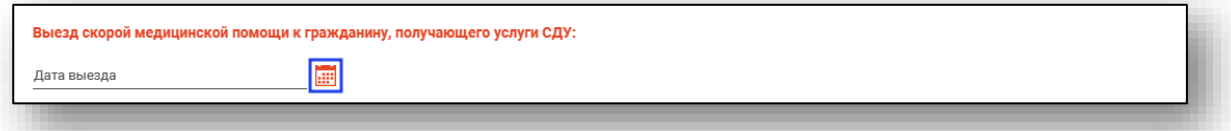

В блоке «Обращение за первичной медико-санитарной помощью гражданина, получающего услуги СДУ» заполните поле «Дата обращения» вручную либо с помощью «Календаря».

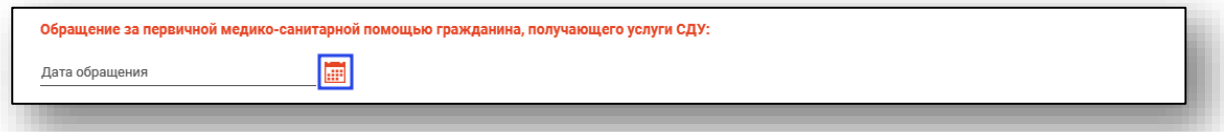

В блоке «Диета и питьевой режим» из выпадающего списка заполните поле «Вариант стандартной диеты». Поле «Ритм питания, раз в день» заполняется вручную либо с помощью стрелочек справа от строки.

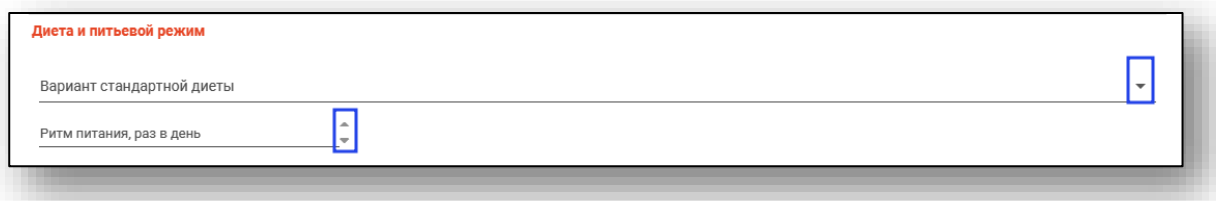

В блоке «Потребление свободной жидкости» заполните поля «Нижнее значение, мл в сутки» и «Верхнее значение, мл в сутки» вручную либо с помощью стрелочек справа от строки.

Поле «Примечание» заполняется вручную. При необходимости проставьте отметки «Необходим контроль питания» и «Необходим контроль потребления жидкости».

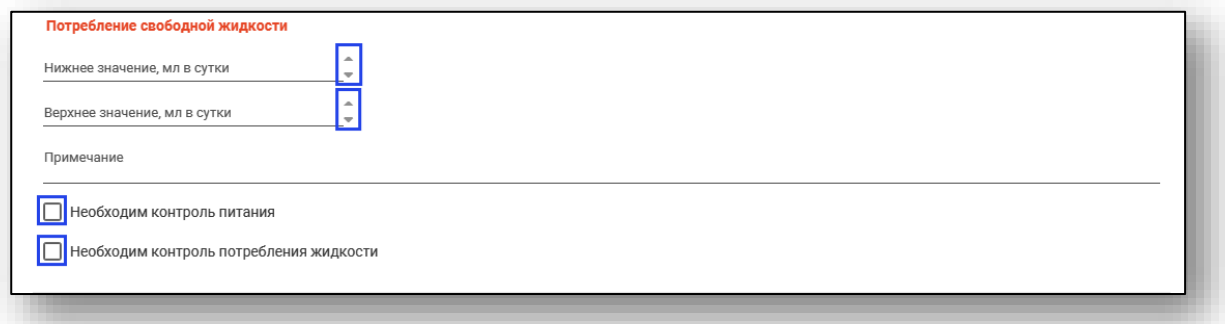

#### <span id="page-13-0"></span>**Блок «Гигиена и профилактика пролежней»**

В блоке «Оценка по шкале Нортон» заполните поля из выпадающего списка.

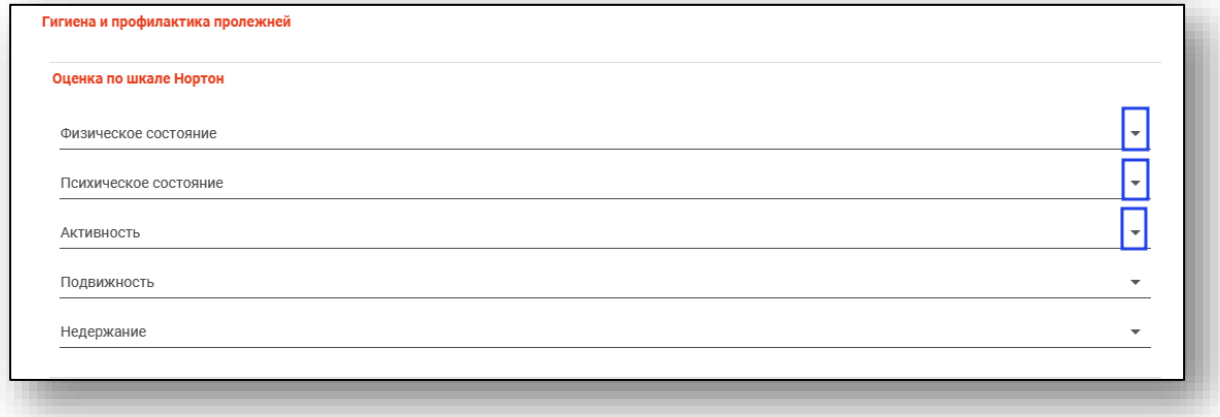

В блоке «Оценка по шкале Бинштайн» заполните поля из выпадающего списка.

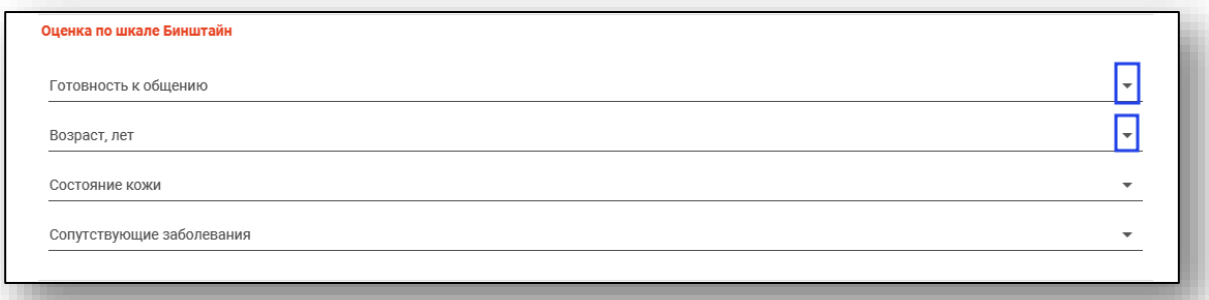

#### В блоке «Рекомендации» проставьте нужные отметки.

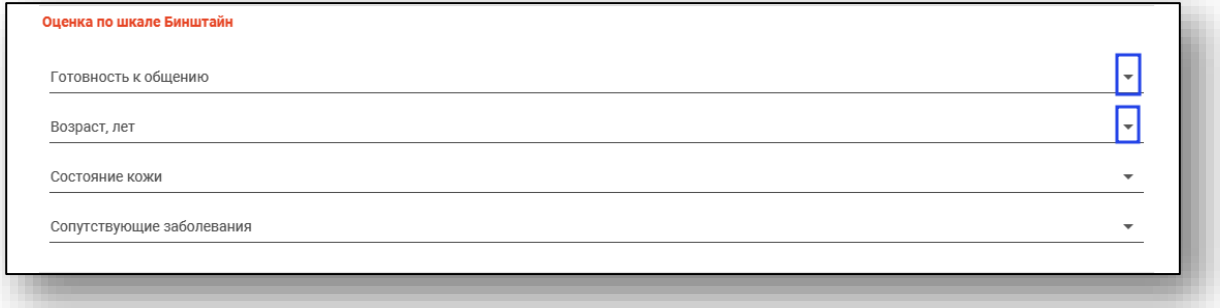

#### **Блок «Средства по уходу за кожей»**

<span id="page-14-1"></span><span id="page-14-0"></span>Из блока «Средства по уходу за кожей» возможно добавлять, редактировать и удалять рекомендации средств по уходу за кожей.

#### *Добавление*

Для добавления средства по уходу за кожей нажмите на кнопку «Добавить».

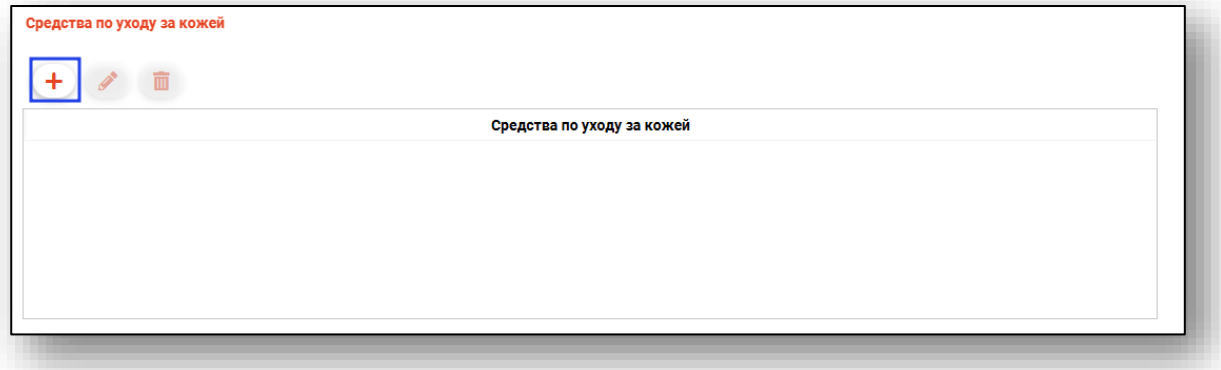

Будет открыто новое окно «Добавление информации о средствах по уходу за кожей».

Заполните наименование средства, часть тела и периодичность. Нажмите «Ок» для сохранения внесенных данных.

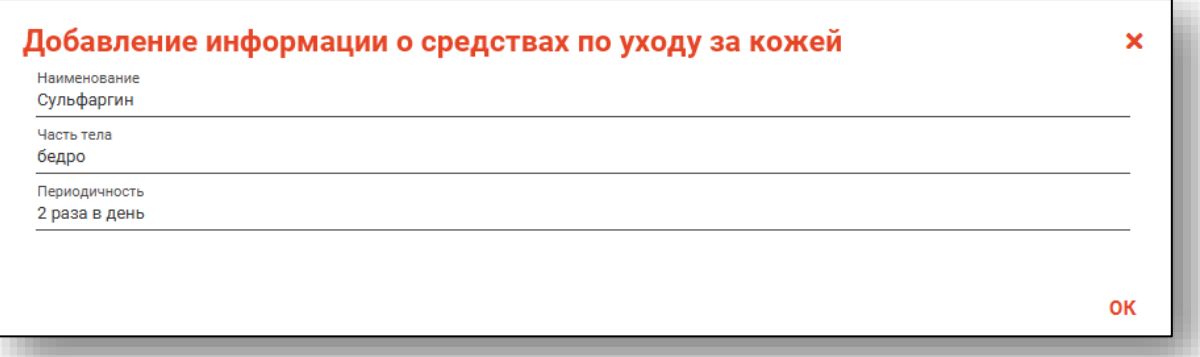

#### *Редактирование*

<span id="page-15-0"></span>Для редактирования созданной записи выберите запись в списке одним кликом и нажмите на кнопку «Редактировать».

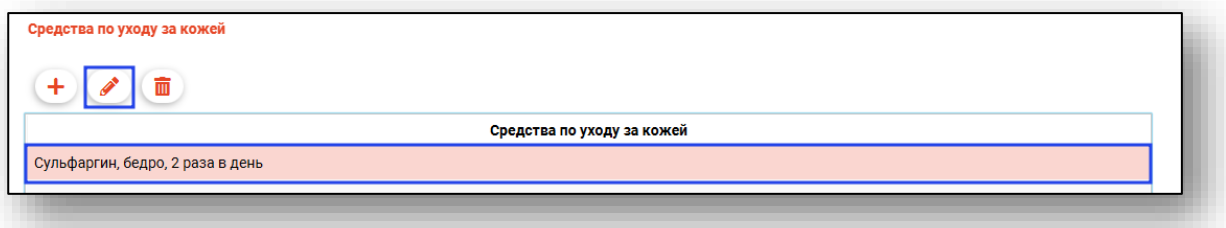

Будет открыто новое окно «Редактирование информации о средствах по уходу за кожей».

Внесите нужные изменения и нажмите «Ок» для сохранения внесенных данных.

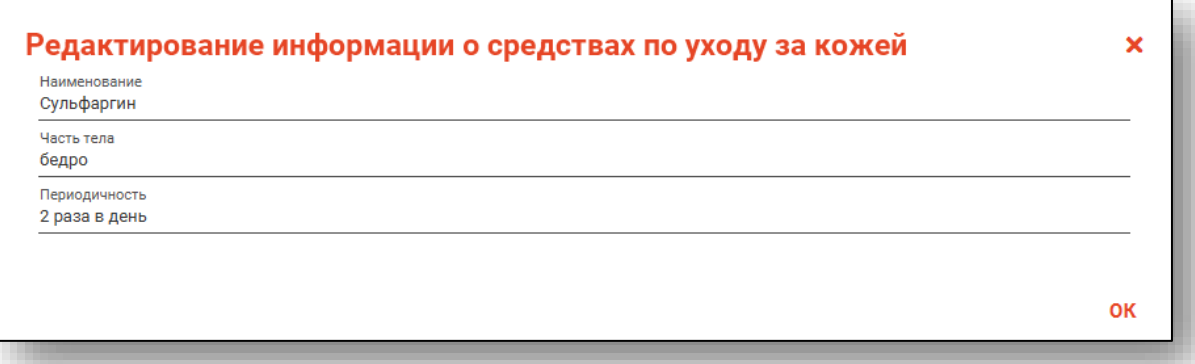

#### *Удаление*

<span id="page-16-0"></span>Для удаления ошибочно созданной записи выберите нужную запись из списка одним кликом и нажмите на кнопку «Удалить».

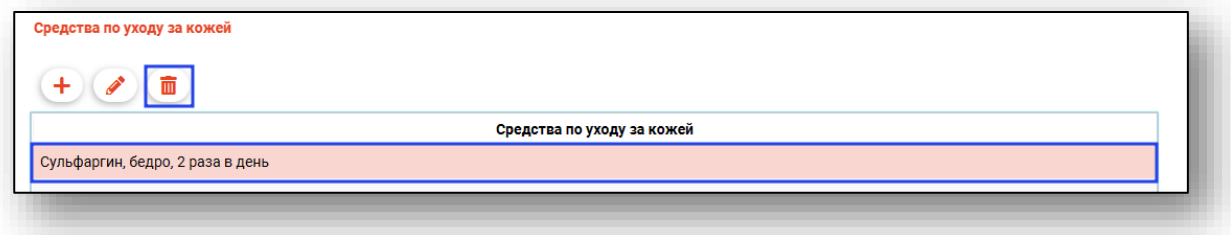

Выбранная запись будет удалена.

#### **Блок «Абсорбирующее белье»**

<span id="page-16-2"></span><span id="page-16-1"></span>Из блока «Абсорбирующее белье» возможно создавать, редактировать и удалять информацию об абсорбирующем белье.

#### *Добавление*

Для добавления сведений нажмите на кнопку «Добавить».

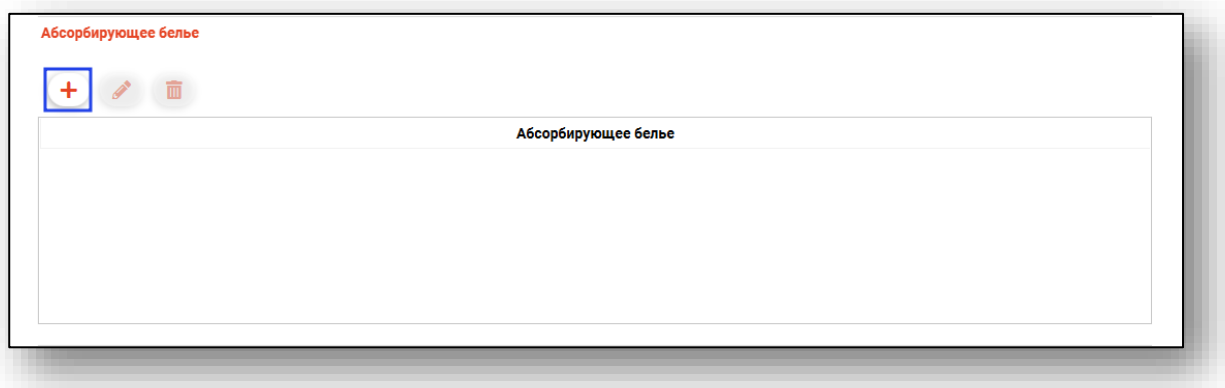

Будет открыто новое окно «Добавление информации об абсорбирующем белье».

Заполните поля «Код», «Наименование» и «Комментарий».

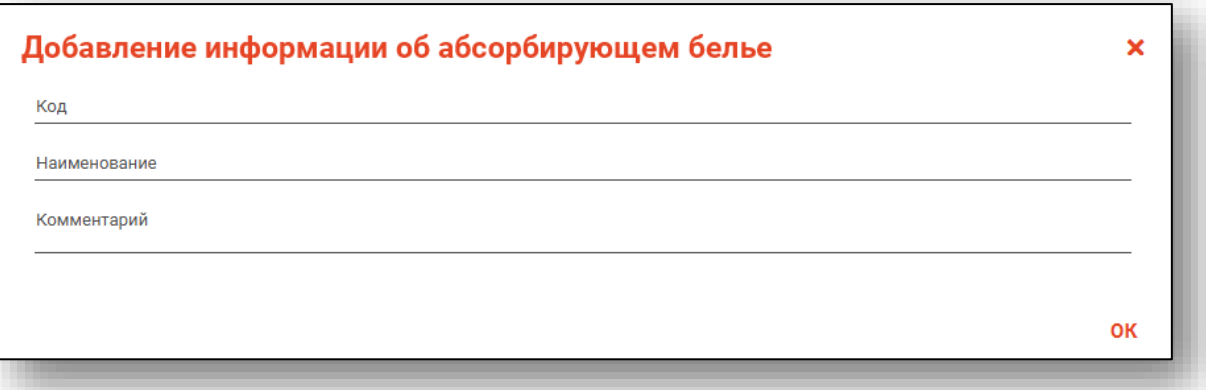

Нажмите «Ок» для сохранения внесенных данных.

#### *Редактирование*

<span id="page-17-0"></span>Для редактирования созданной записи выберите запись из списка одним кликом и нажмите на кнопку «Редактировать».

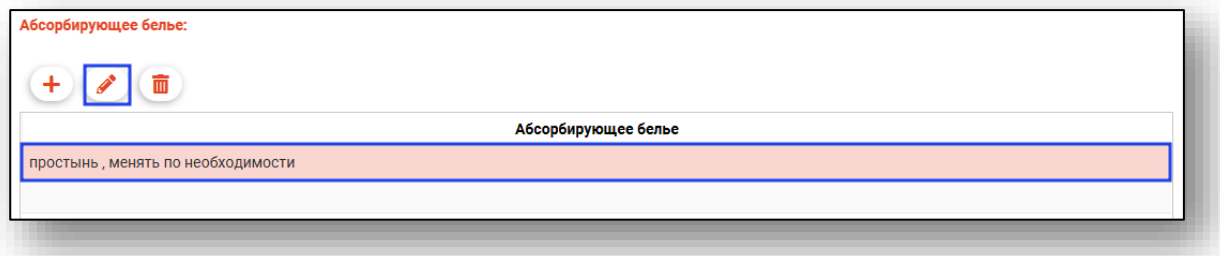

Будет открыто новое окно «Редактирование информации об абсорбирующем белье». Внесите нужные изменения и нажмите «Ок» для сохранения внесенных данных.

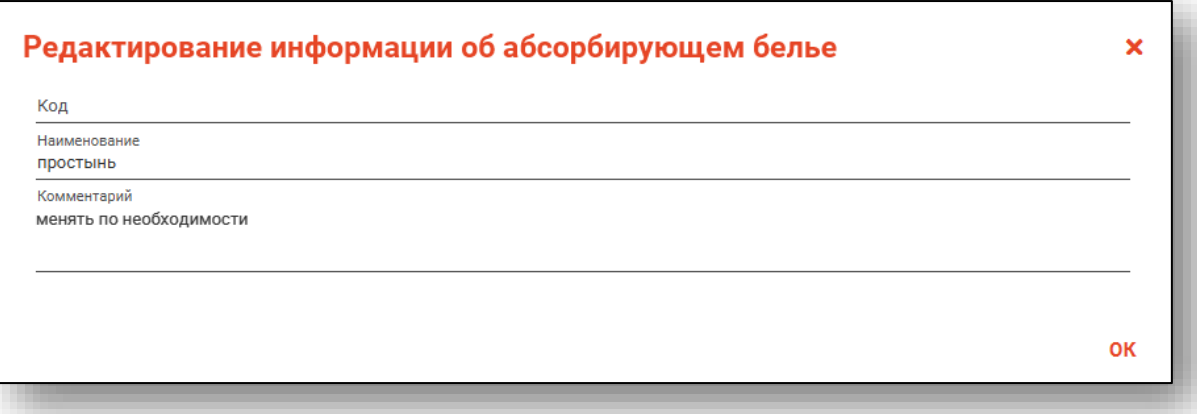

#### *Удаление*

<span id="page-18-0"></span>Для удаления ошибочно созданной записи выберите нужную запись из списка одним кликом и нажмите на кнопку «Удалить».

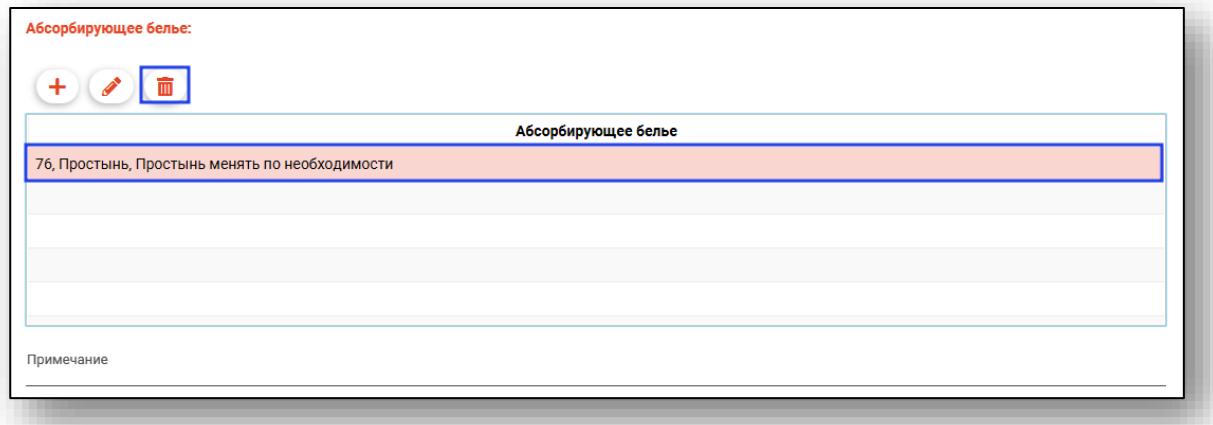

Выбранная запись будет удалена. Поле «Примечание» заполняется вручную.

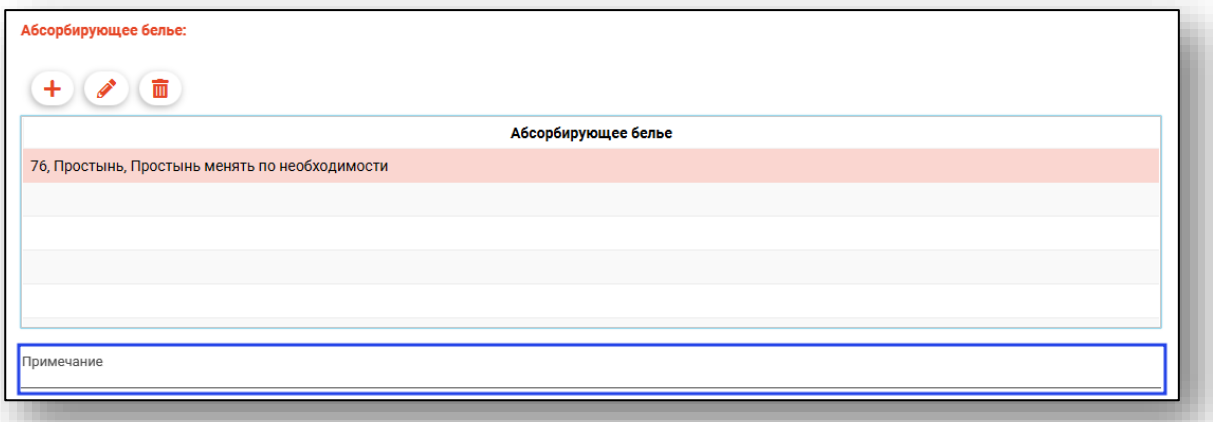

В блоке «Контроль и наблюдение» проставьте нужные отметки.

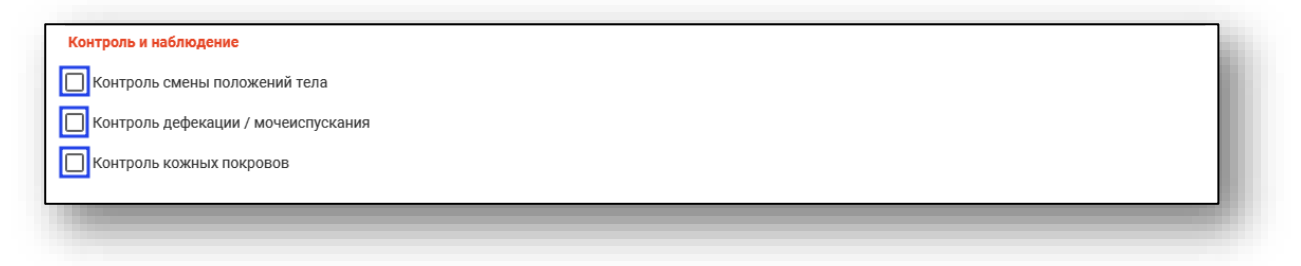

В блоке «Мобильность. Физическая нагрузка» из выпадающего списка заполните поле «Индекс мобильности Ривермид».

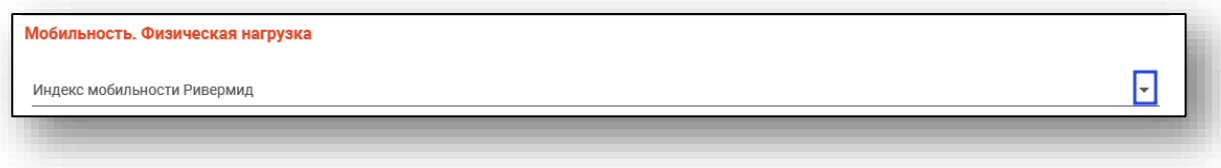

#### **Блок «Позиционирование (рекомендации)»**

<span id="page-19-1"></span><span id="page-19-0"></span>Из блока «Позиционирование (рекомендации)» возможно добавлять, редактировать и удалять сведения о позиционировании.

#### *Добавление*

Для добавления сведений нажмите на кнопку «Добавить».

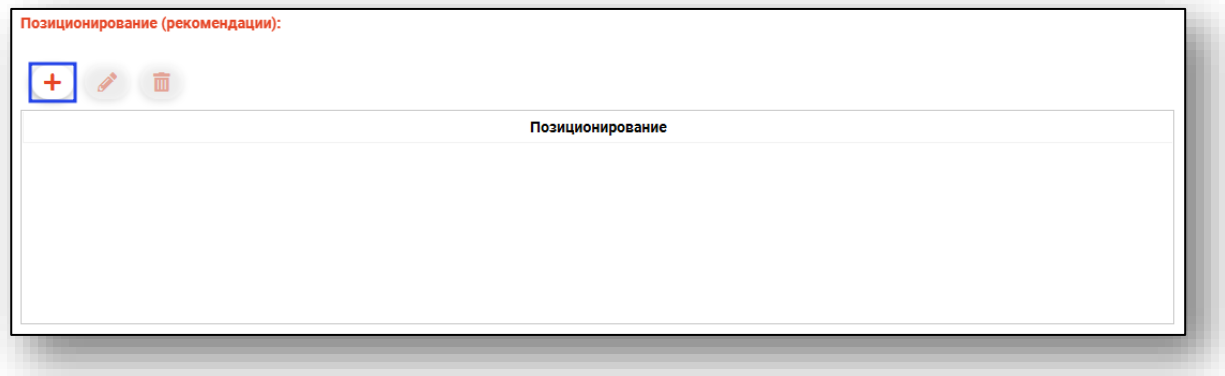

Будет открыто новое окно «Добавление информации о позиционировании».

Из выпадающего списка заполните поле «Методика позиционирования» и заполните поле «Комментарий».

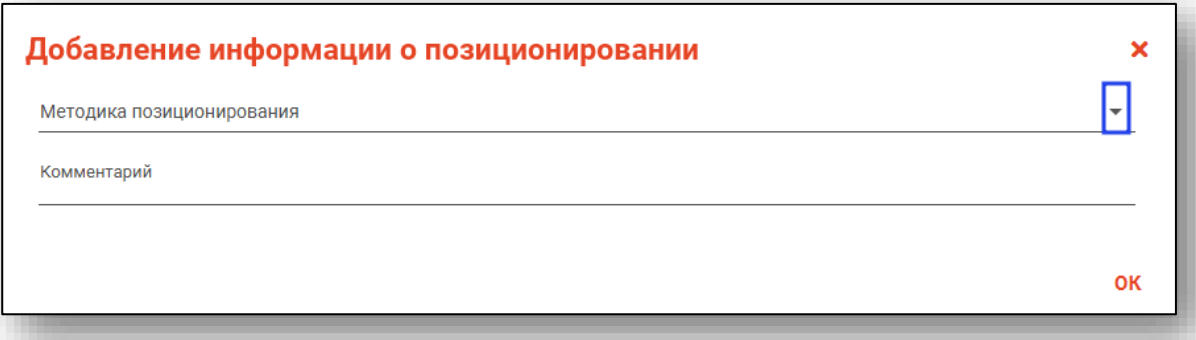

Нажмите «Ок» для сохранения внесенных данных.

#### *Редактирование*

<span id="page-20-0"></span>Для редактирования созданной записи выберите запись из списка одним кликом и нажмите на кнопку «Редактировать».

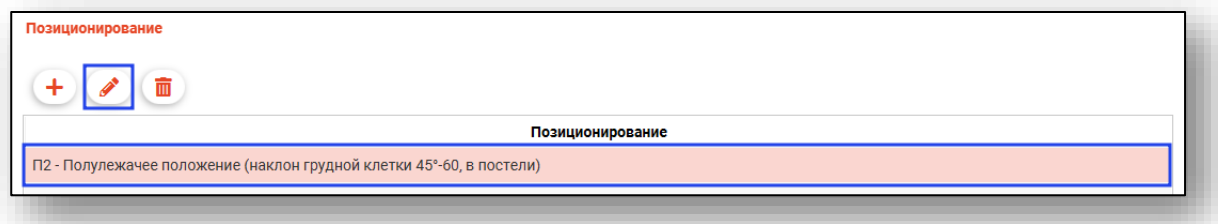

Будет открыто новое окно «Редактирование информации о позиционировании». Внесите нужные изменения и нажмите «Ок» для сохранения внесенных данных.

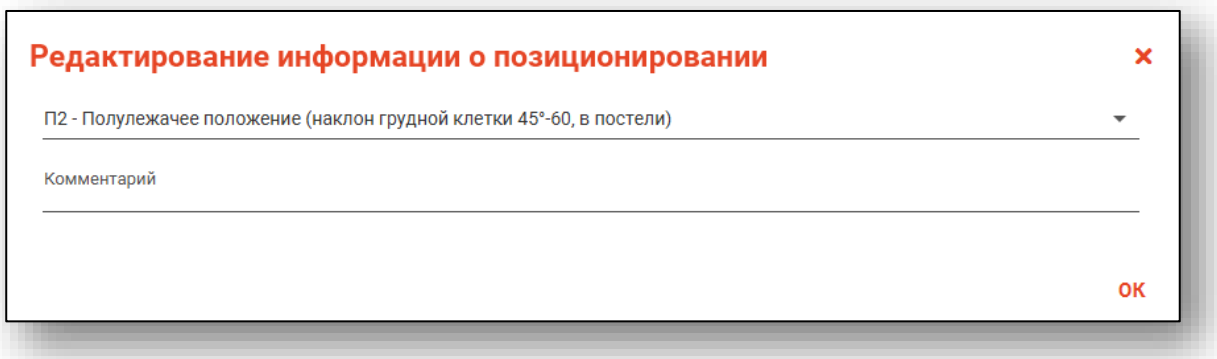

#### *Удаление*

<span id="page-20-1"></span>Для удаления ошибочно созданной записи выберите нужную запись из списка одним кликом и нажмите на кнопку «Удалить».

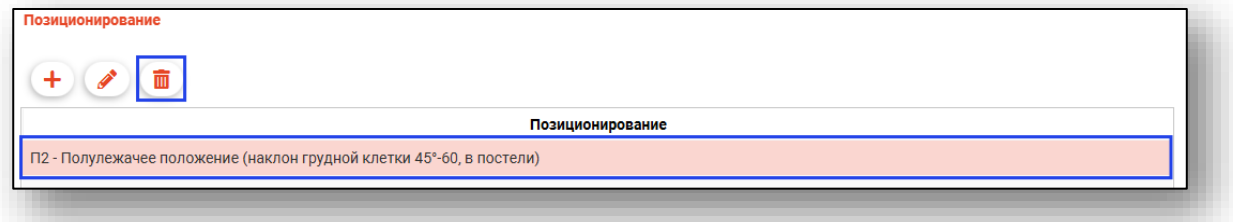

Выбранная запись будет удалена.

Блоки «Мобилизация (рекомендации)», «Рекомендации по техническим средствам реабилитации» заполняются аналогично.

#### **Блок «Физическая нагрузка»**

<span id="page-21-1"></span><span id="page-21-0"></span>Из блока «Физическая нагрузка» возможно добавлять, редактировать и удалять сведения о физической нагрузке.

#### *Добавление*

Для добавления сведений о физической нагрузке нажмите на кнопку «Добавить».

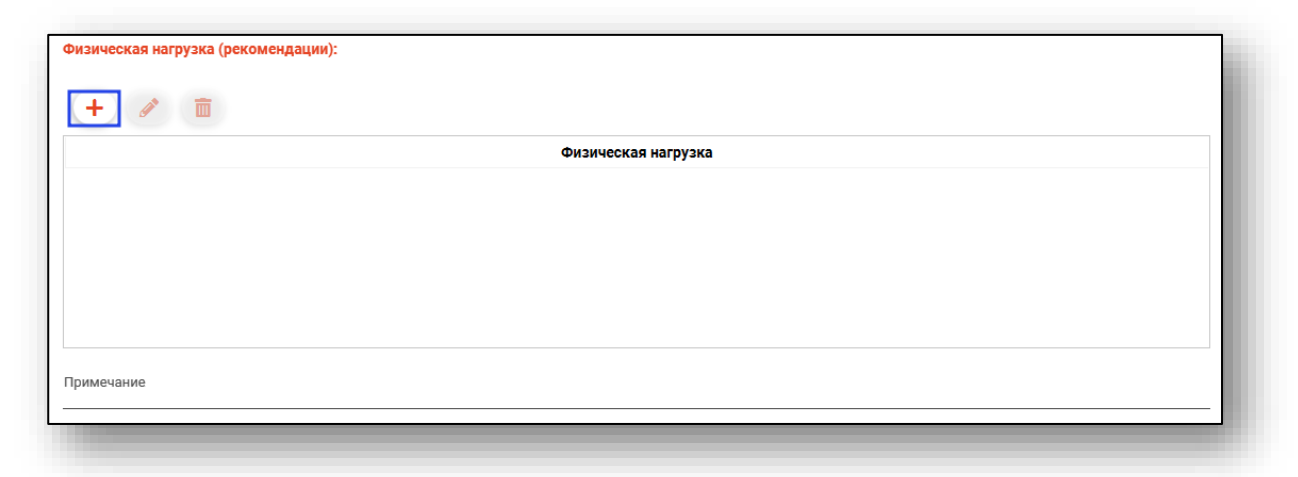

Будет открыто новое окно «Добавление информации о физической нагрузке».

Из выпадающего списка заполните поле «Методика». Поля «Объем одного выполнения, минут», «Частота в неделю» заполняются вручную либо с помощью стрелочек справа от строки.

Поле «Комментарий» заполняется вручную.

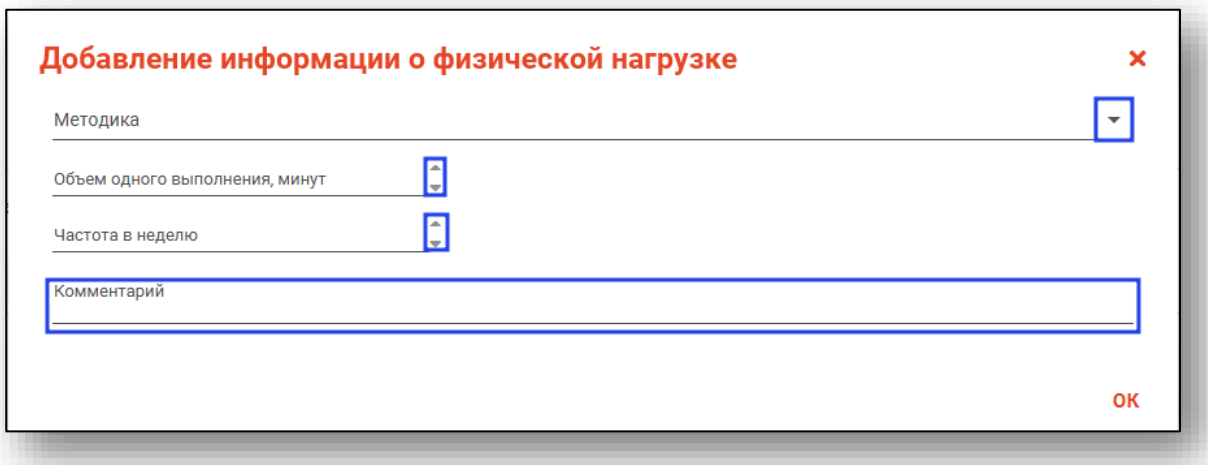

Нажмите «Ок» для сохранения внесенных данных.

#### *Редактирование*

<span id="page-22-0"></span>Для редактирования созданной записи выберите запись из списка одним кликом и нажмите на кнопку «Редактировать».

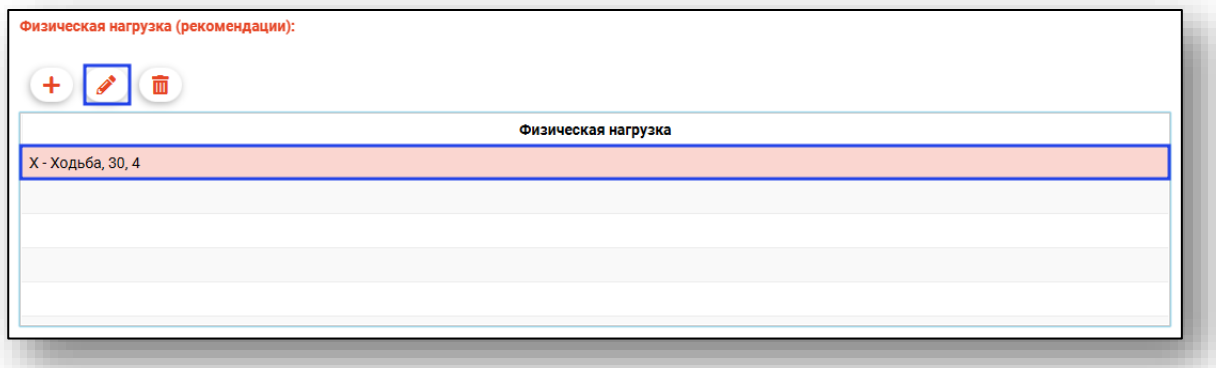

Будет открыто новое окно «Редактирование информации о физической нагрузке». Внесите нужные изменения и нажмите «Ок» для сохранения внесенных данных.

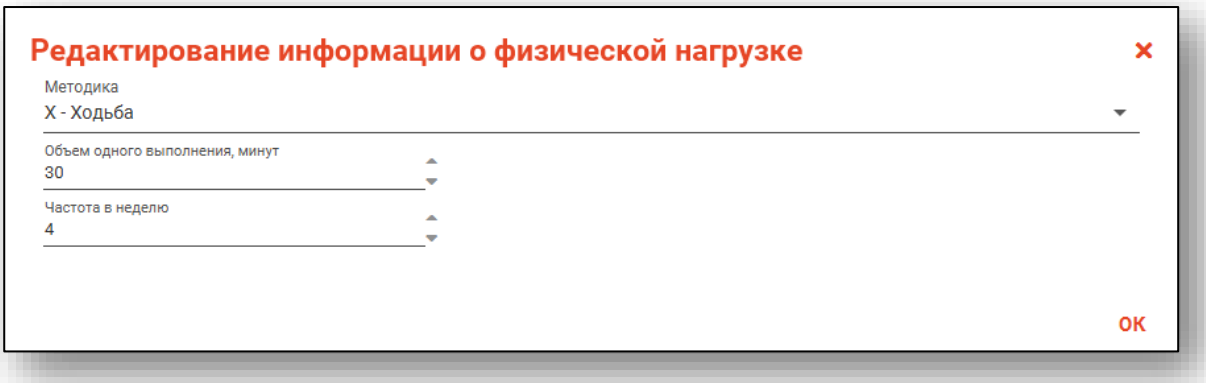

#### *Удаление*

<span id="page-23-0"></span>Для удаления ошибочно созданной записи выберите запись одним кликом и нажмите на кнопку «Удалить».

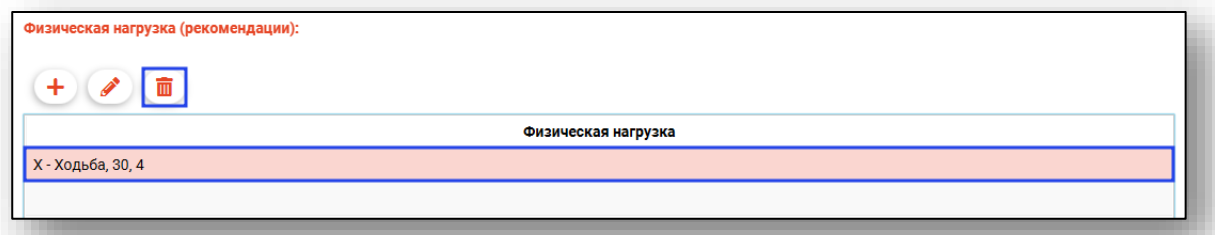

Выбранная запись будет удалена.

Поле «Примечание» заполняется вручную.

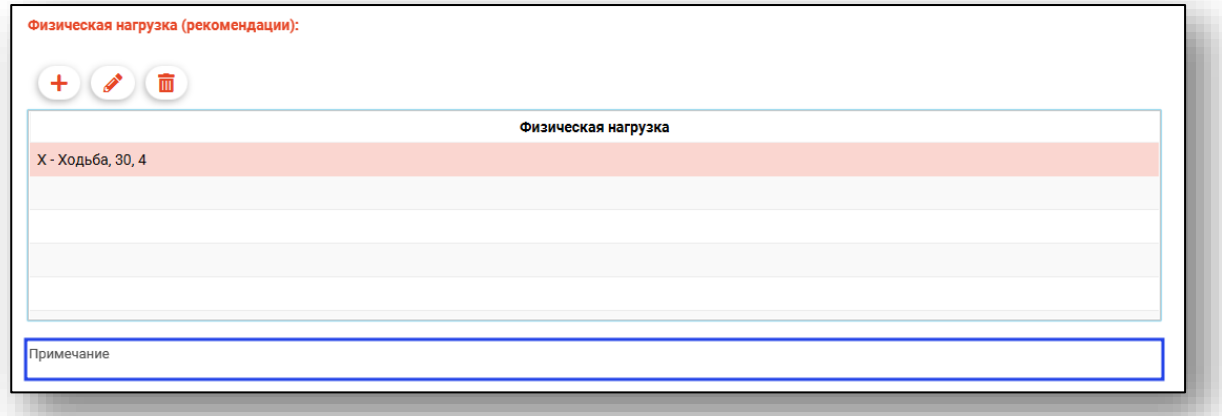

В блоке «Контроль и наблюдение» при необходимости поставьте отметку «Контроль физической нагрузки».

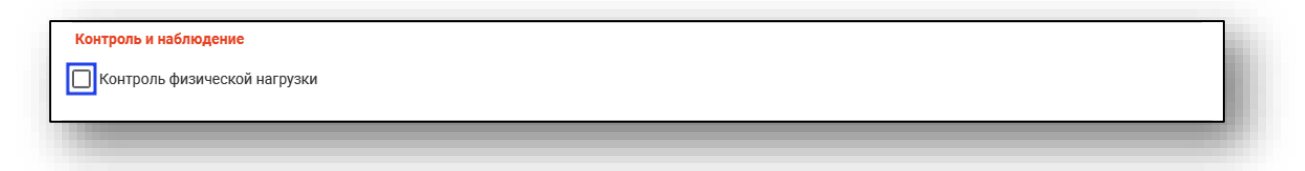

#### **Блок «Контроль жизненно важных показателей»**

<span id="page-24-0"></span>Из блока «Контроль жизненно важных показателей» возможно добавлять, редактировать и удалять сведения о необходимости контроля жизненно важных показателей.

#### <span id="page-24-1"></span>*Добавление*

Для добавления сведений нажмите на кнопку «Добавить».

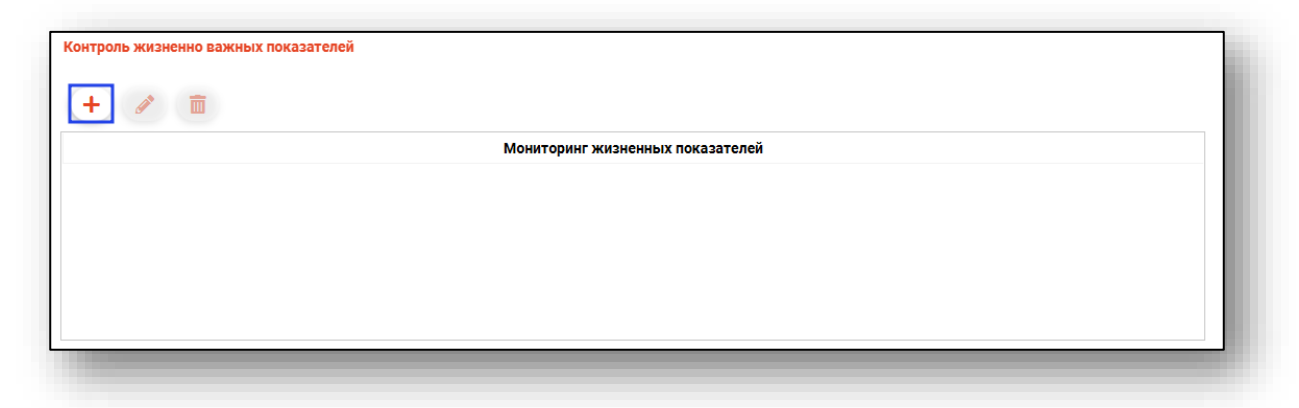

Будет открыто новое окно «Добавление информации о мониторинге жизненных показателей».

Из выпадающего списка заполните поле «Вид показателя». Поле «Комментарий к виду» заполняется вручную. Поля «Допустимая верхняя граница» и «Допустимая нижняя граница» заполняются вручную либо с помощью стрелочек справа от строки. Поле «Примечание» заполняется вручную.

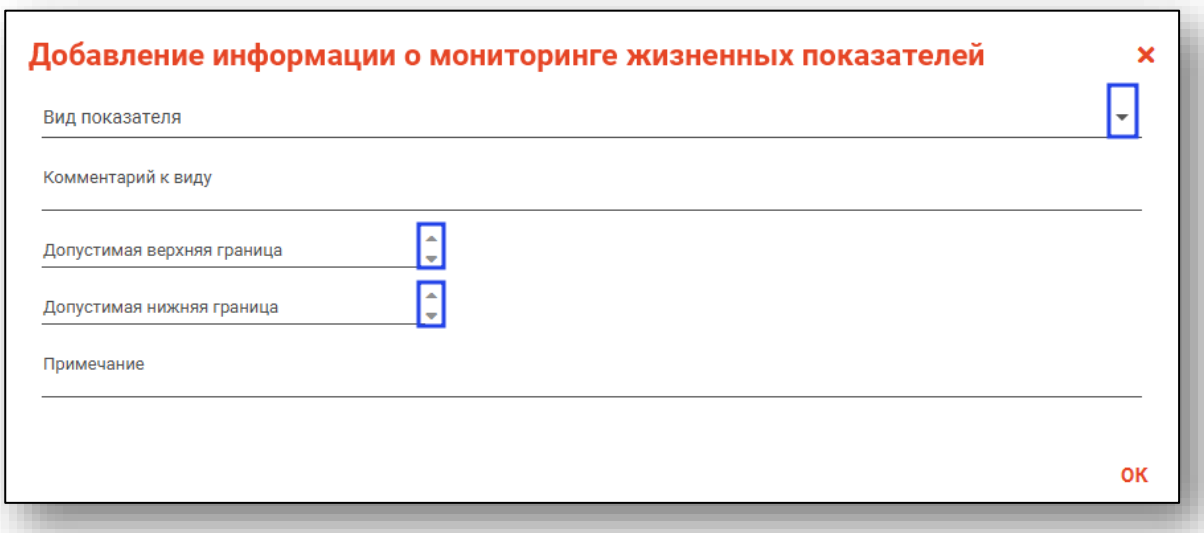

Нажмите «Ок» для сохранения внесенных данных.

#### *Редактирование*

<span id="page-25-0"></span>Для редактирования созданной записи выберите нужную запись одним кликом и нажмите на кнопку «Редактировать».

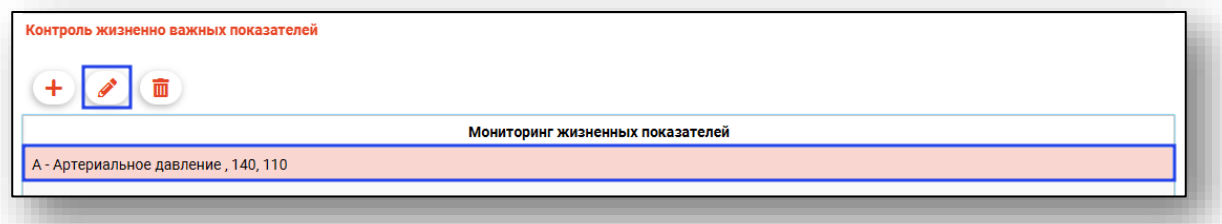

Будет открыто новое окно «Редактирование информации о мониторинге жизненных показателей». Внесите нужные изменения и нажмите «Ок» для сохранения внесенных данных.

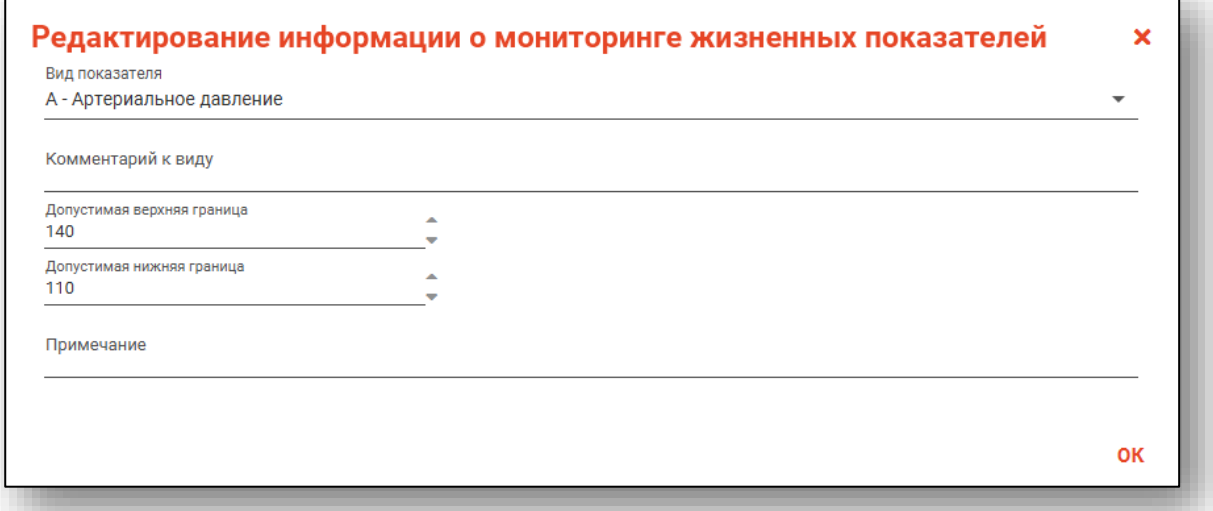

#### *Удаление*

<span id="page-25-1"></span>Для удаления ошибочно созданной записи выберите нужную запись из списка одним кликом и нажмите на кнопку «Удалить».

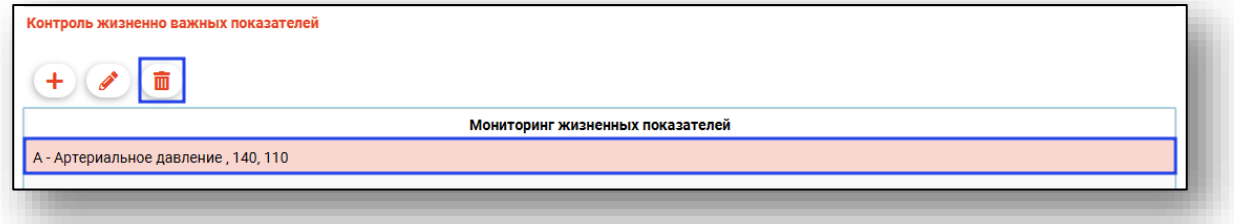

Выбранная запись будет удалена.

#### **Блок «Лекарственная терапия»**

<span id="page-26-1"></span><span id="page-26-0"></span>Из блока «Лекарственная терапия» возможно добавлять, редактировать и удалять информацию о медицинских препаратах.

#### *Добавление*

Для добавления сведений о медицинских препаратах нажмите на кнопку «Добавить».

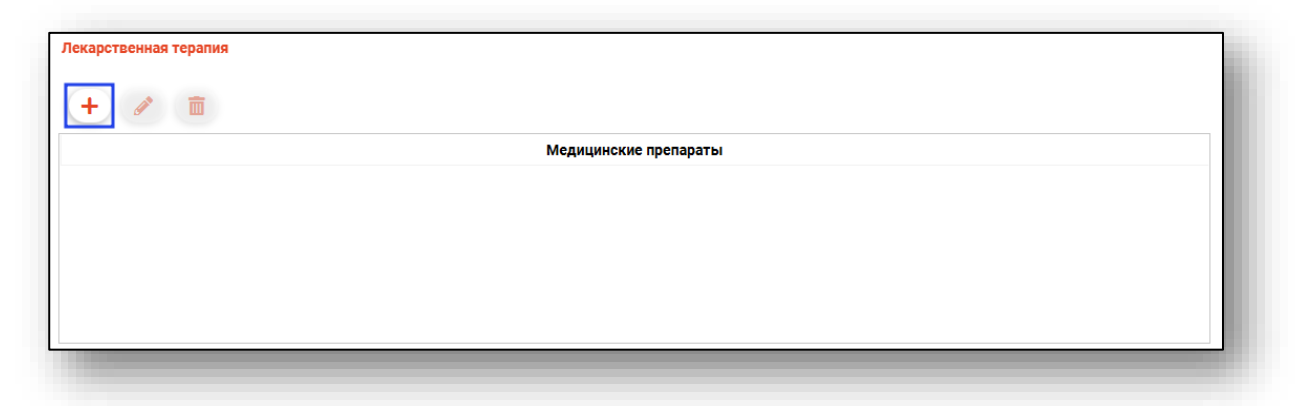

Будет открыто новое окно «Добавление информации о лекарственных препаратов».

Заполните поле «Дата назначения» вручную либо с помощью «Календаря». Установите курсор в поле «Вид лекарственного препарата».

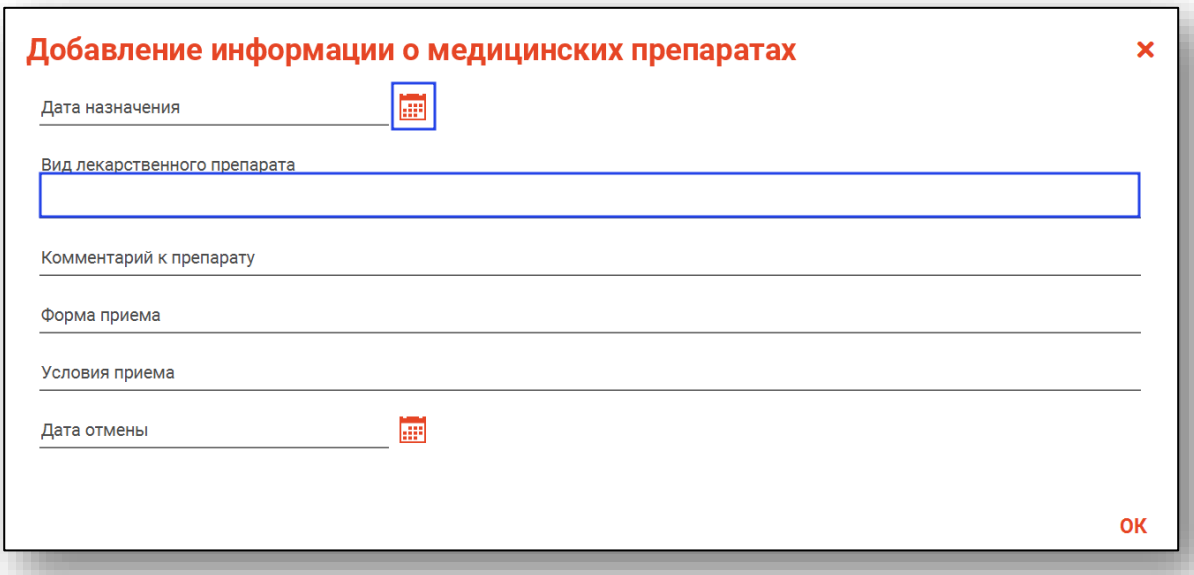

Будет открыто новое окно «Поиск лекарственного препарата».

В строку поиска внесите название препарата и нажмите на кнопку «Поиск».

В табличной части окна будут отображены результаты поиска. Для выбора нужного лекарственного препарата выделите запись одним кликом и нажмите «Ок».

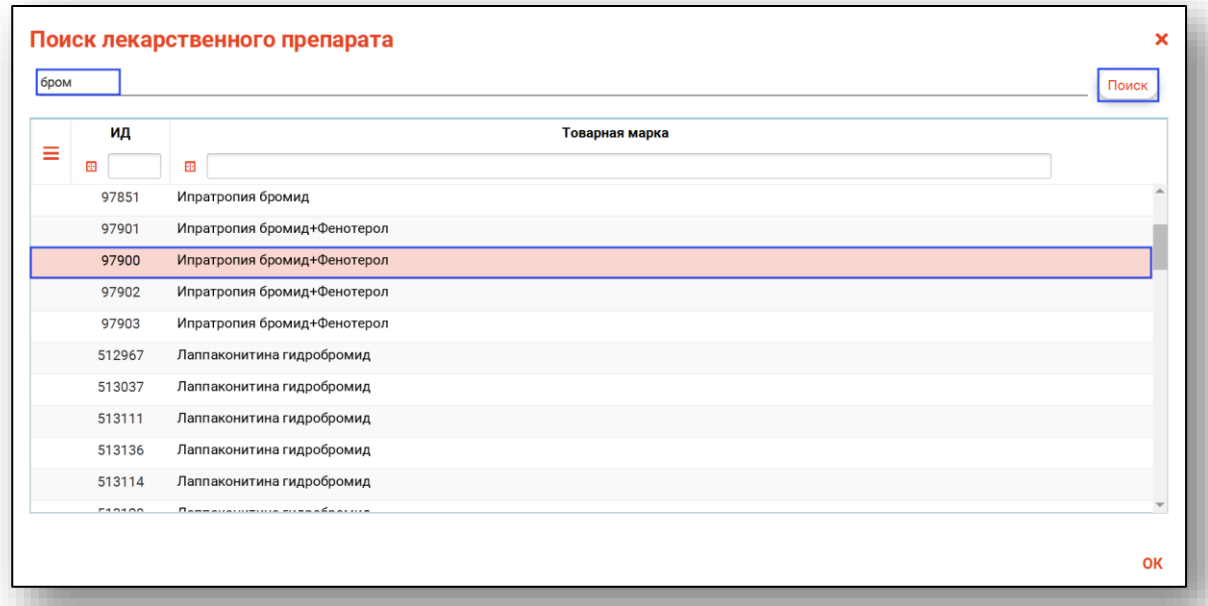

Поля «Комментарий к препарату», «Форма приема» и «Условия приема» заполняются вручную. Поле «Дата отмены» заполняется вручную либо с помощью «Календаря». Нажмите «Ок» для сохранения данных.

#### *Редактирование*

<span id="page-27-0"></span>Для внесения изменений в созданную запись выберите запись из списка одним кликом и нажмите на кнопку «Редактировать».

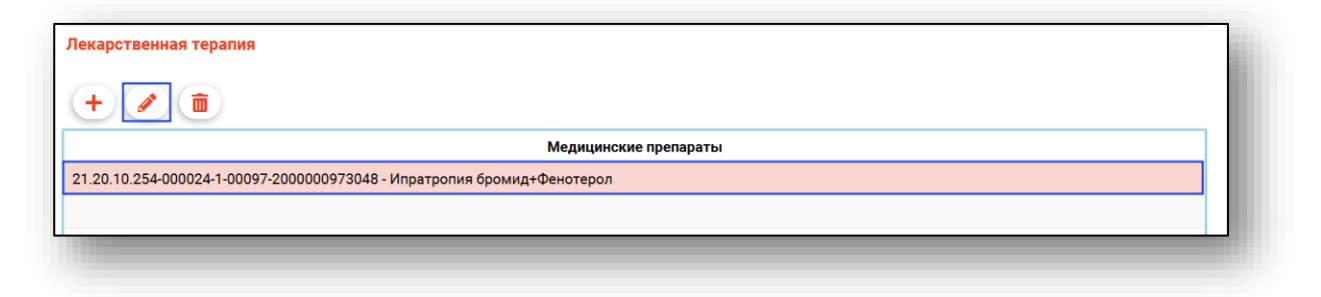

Будет открыто новое окно «Редактирование информации о медицинских препаратах». Внесите нужные изменения и нажмите «Ок» для сохранения внесенных данных.

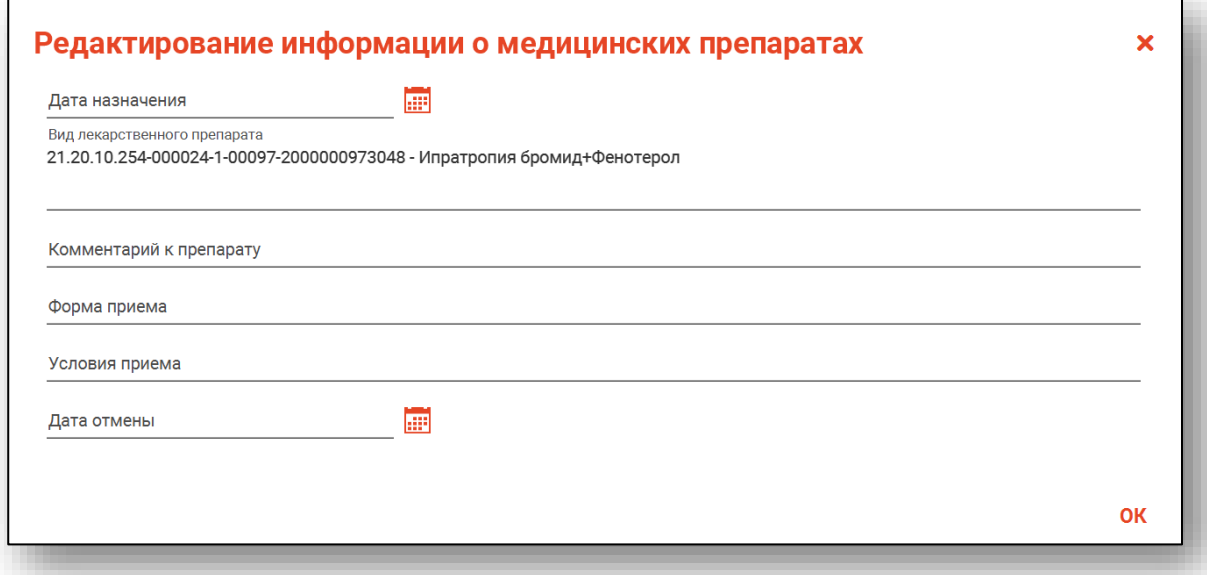

#### *Удаление*

<span id="page-28-0"></span>Для удаления ошибочно созданной записи выберите запись из списка одним кликом и нажмите на кнопку «Удалить».

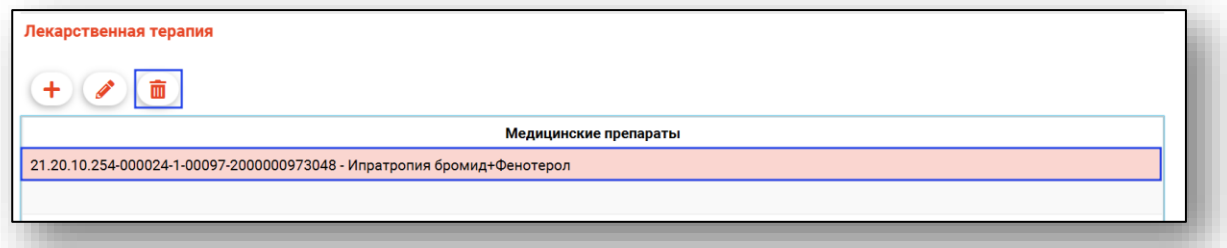

Выбранная запись будет удалена.

#### **Блок «Медицинские назначения»**

<span id="page-29-1"></span><span id="page-29-0"></span>Из блока «Медицинские назначения» возможно добавлять, редактировать и удалять информацию о медицинских назначениях.

#### *Добавление*

Для добавления сведений нажмите на кнопку «Добавить».

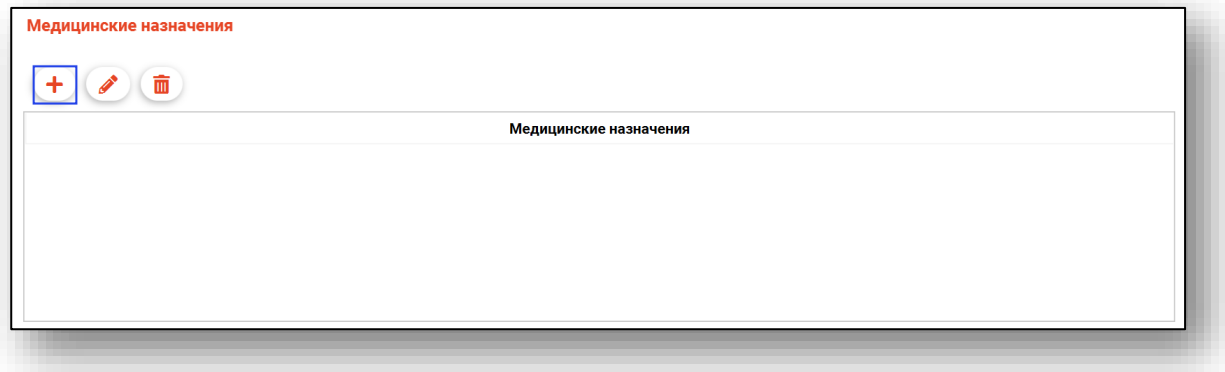

Будет открыто новое окно «Добавление информации о медицинских назначениях».

Поля «Дата назначения» и «Дата отмены» заполняются вручную либо с помощью «Календаря». Другие поля заполняются вручную.

Нажмите «Ок» для сохранения внесенных данных.

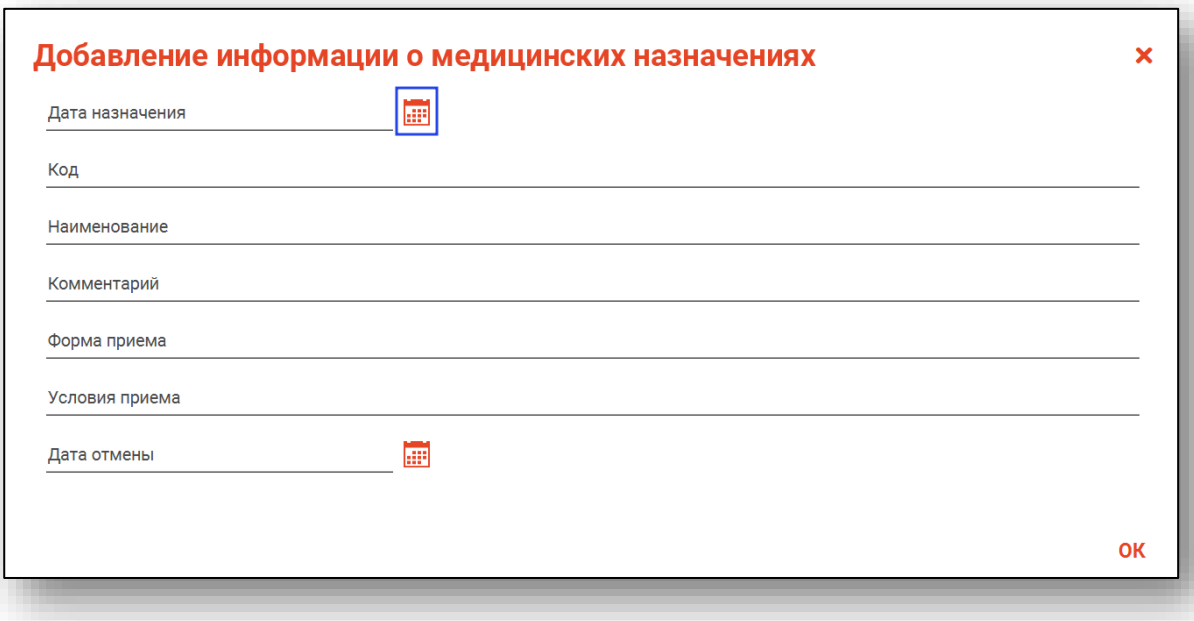

#### *Редактирование*

<span id="page-30-0"></span>Для редактирования созданной записи выберите запись из списка одним кликом и нажмите на кнопку «Редактировать».

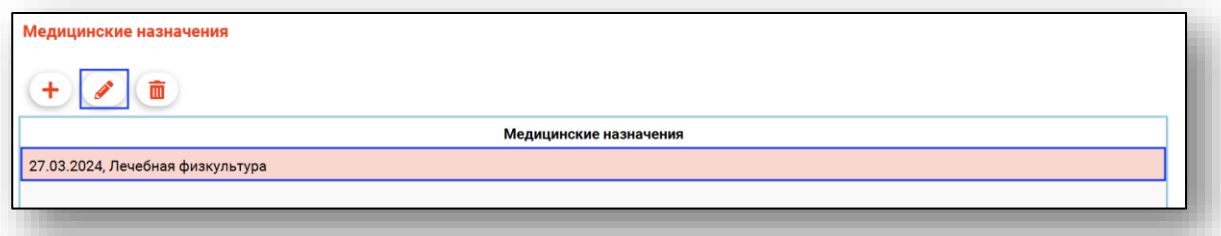

Будет открыто новое окно «Редактирование информации о медицинских назначениях». Внесите нужные изменения и нажмите «Ок» для сохранения внесенных данных.

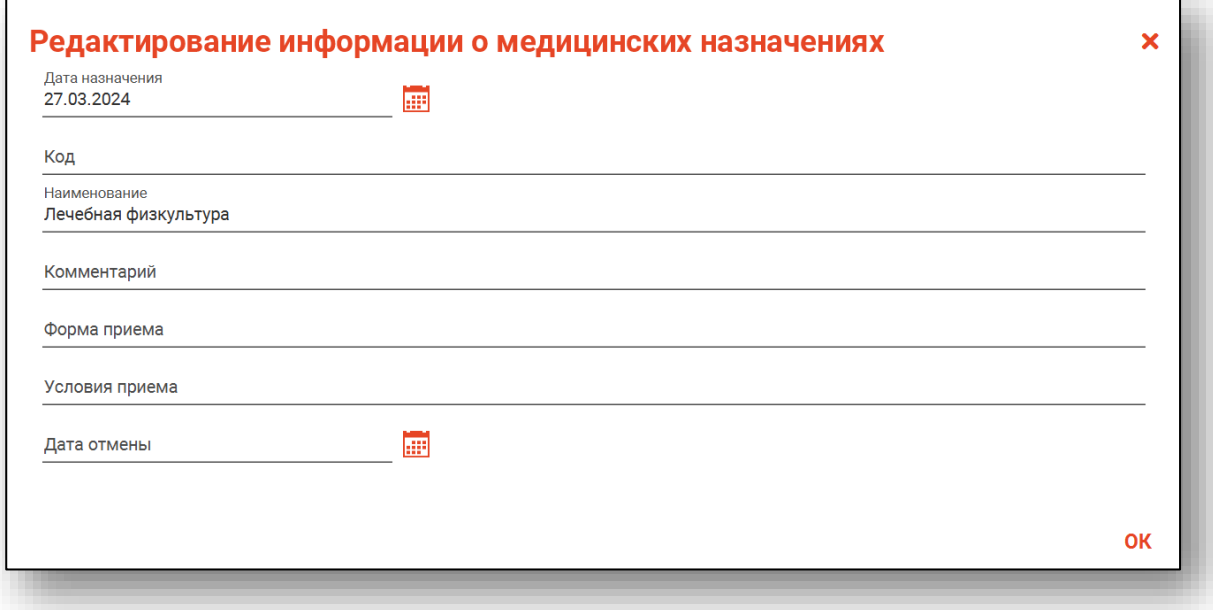

#### *Удаление*

<span id="page-30-1"></span>Для удаления ошибочно созданной записи выберите запись из списка одним кликом и нажмите на кнопку «Удалить».

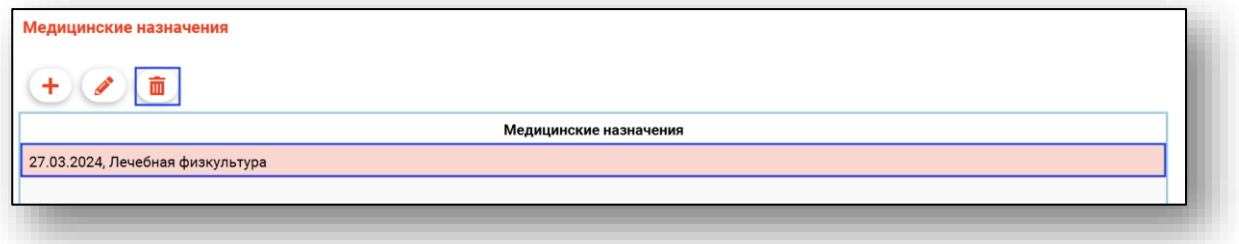

Выбранная запись будет удалена.

#### <span id="page-31-0"></span>**Блок «Социализация. Когнитивные функции»**

В блоке «Тест Ходкинсона» проставьте отметки.

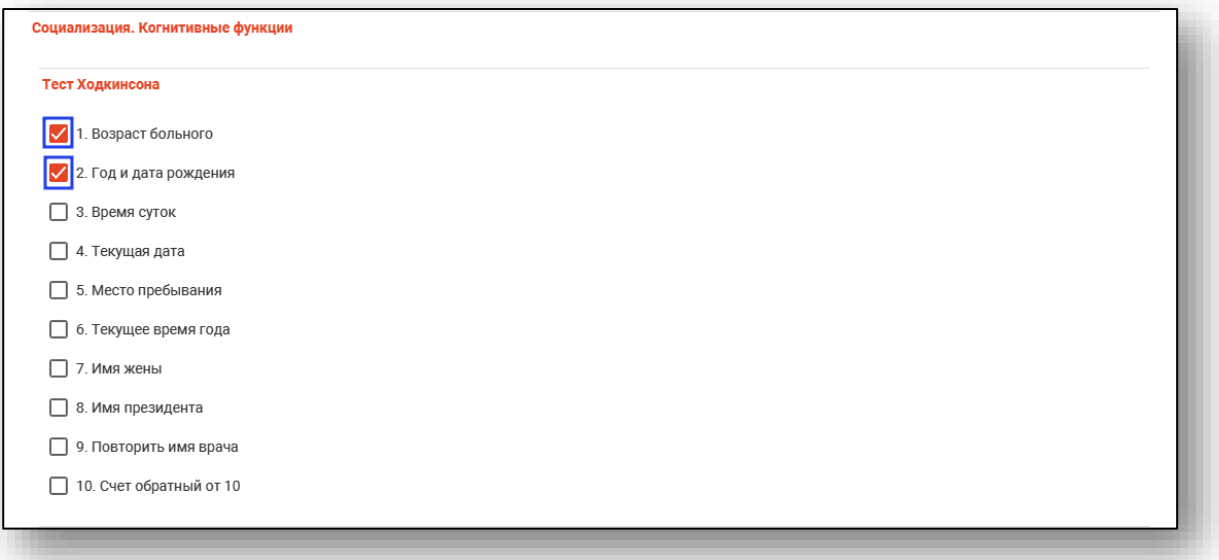

Заполнение блока «Клиническая психология и эрготерапия» заполняется аналогично другим блокам.

После внесения данных нажмите «Сохранить» для сохранения записи.

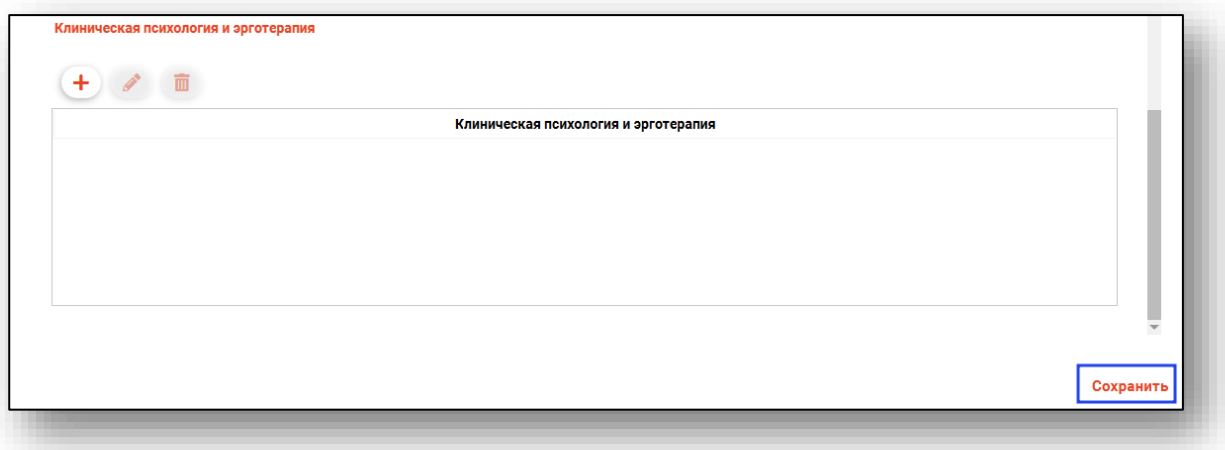

## <span id="page-32-0"></span>**Редактирование**

Для редактирования созданной записи выберите запись из списка одним кликом и нажмите на кнопку «Редактировать».

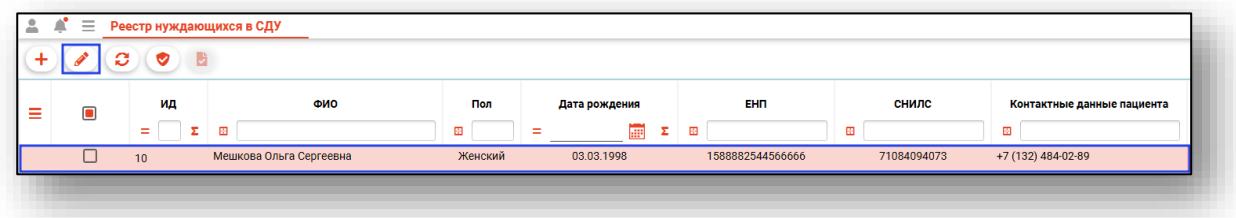

Будет открыто новое окно «Редактирование сведений о пациенте, нуждающемся в СДУ». Внесите нужные правки и нажмите на кнопку «Сохранить».

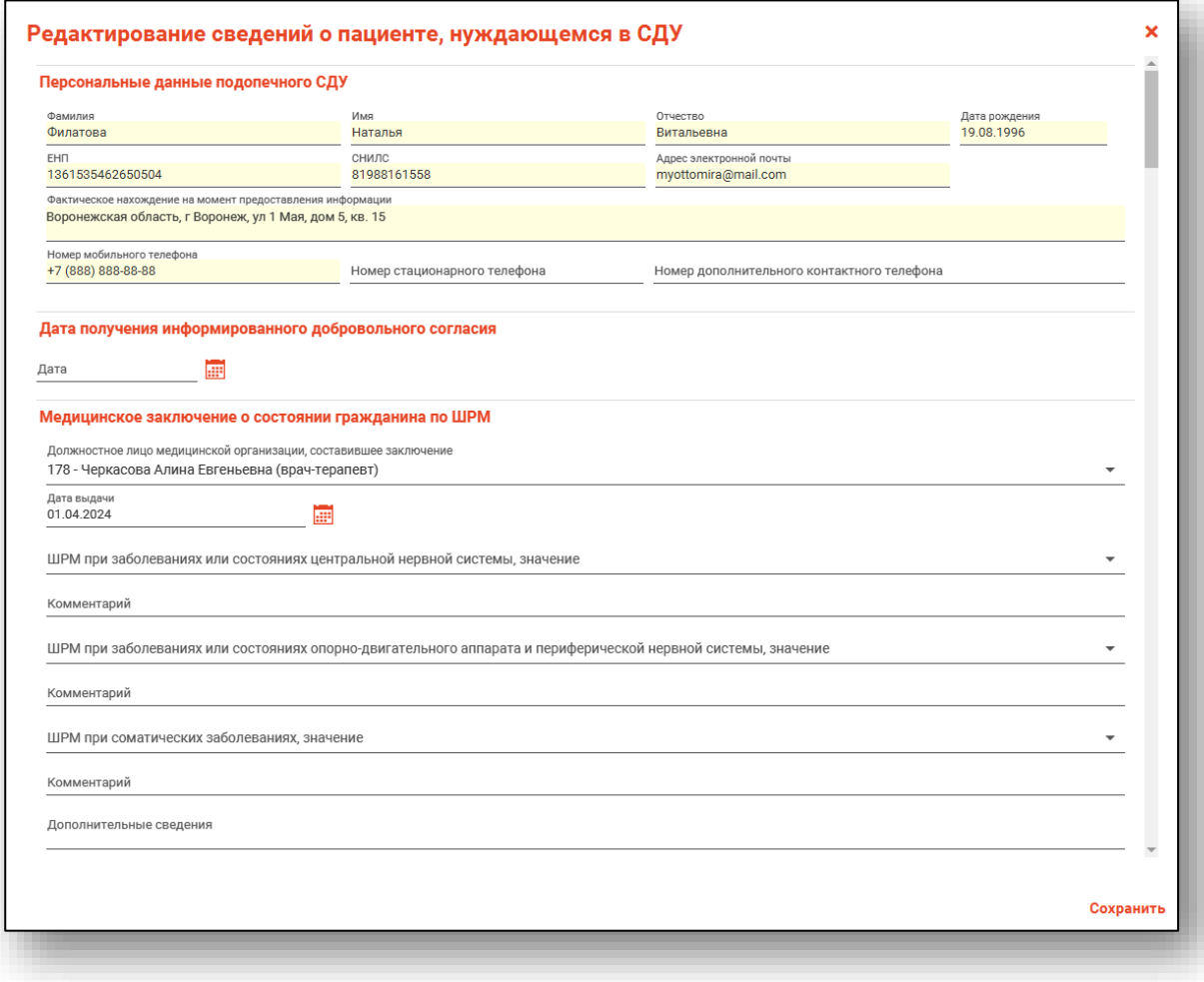

#### <span id="page-33-0"></span>**Удаление**

Для удаления ошибочно созданной записи правой кнопкой мыши вызовите контекстное меню и выберите действие «Удалить».

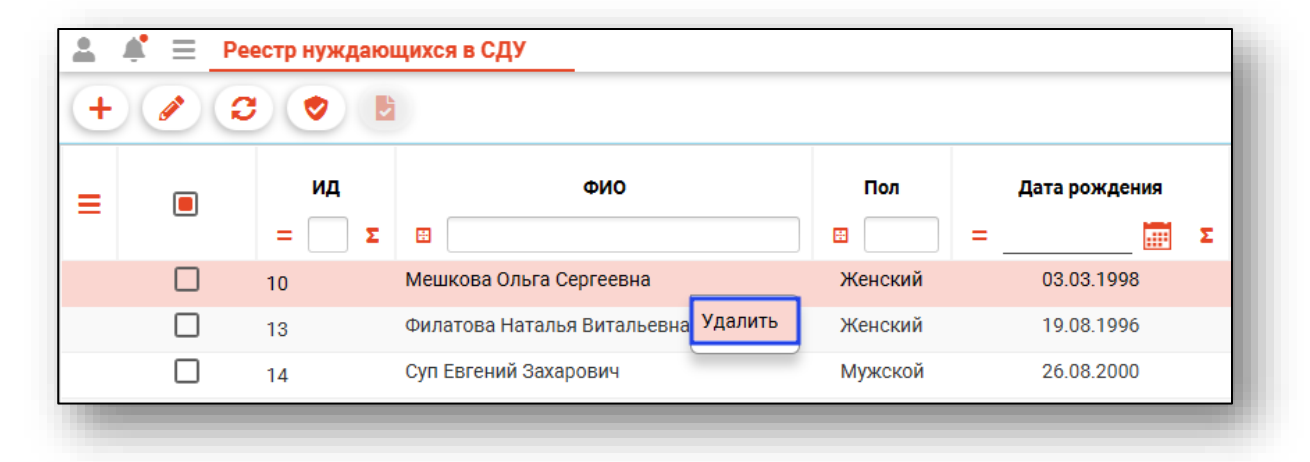

Выбранная запись будет удалена.

# <span id="page-34-0"></span>**Отправка в Координационный центр**

Для отправки сведений в координационный центр поставьте отметку напротив записи, которую необходимо отправить, и нажмите на кнопку «Отправить в Координационный центр».

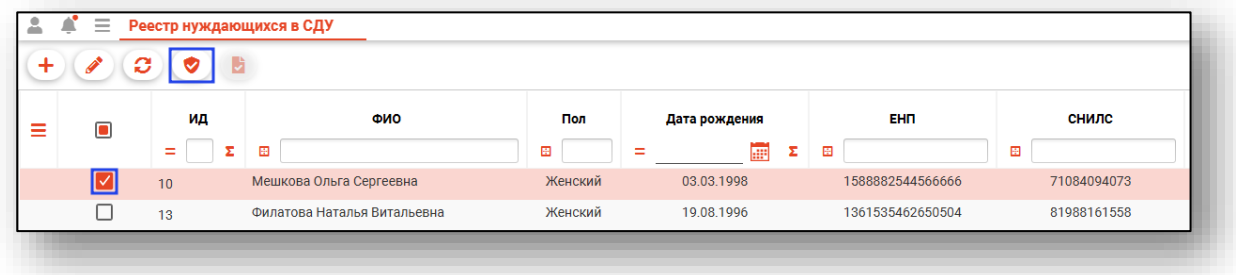

Будет открыто новое окно «Отправка в координационный центр». Нажмите на кнопку «Начать выполнение».

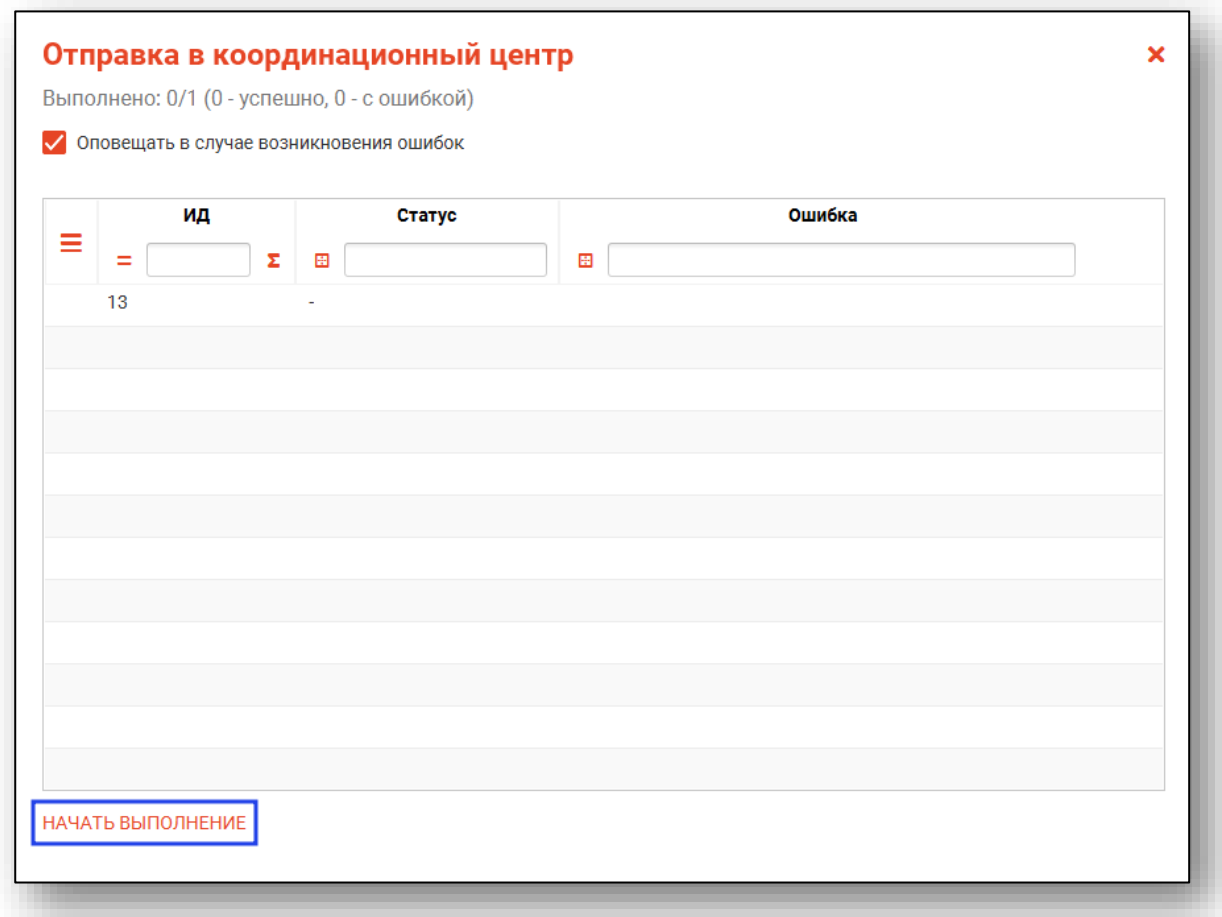

Выбранные документы будут отправлены в координационный центр.

# <span id="page-35-0"></span>**Синхронизация статуса регистрации участника СДУ.**

Для синхронизации статуса регистрации участника СДУ в координационном центре выберите запись и нажмите кнопку «Синхронизация статуса регистрации участника СДУ в координационном центре»

*Кнопка доступна, если запись в журнале имеет статус "Отправлен запрос на регистрацию в координационный центр"*

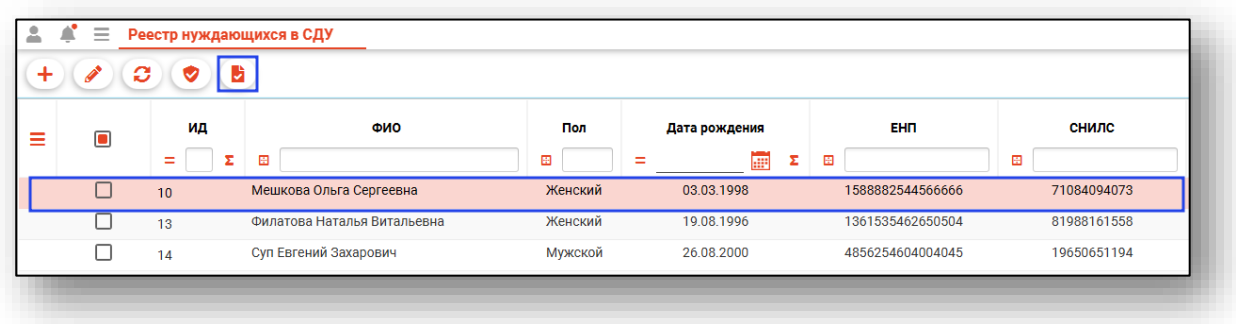

После нажатия кнопки появится уведомление об успешной синхронизации статуса регистрации участника СДУ.

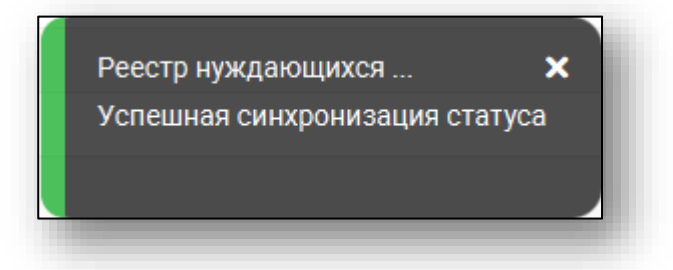